## **Contents**

**General** Introduction, Installation, Registration, etc.

Using Astro-World Getting started, entering data, etc.

**Chart Evaluation** Astrology Basics, Generating charts, Evaluations, Chart data.

**Options** Chart and printer options.

Professional Version Features Editing of texts, output to a file.

Technical Area New features, programming tips, troubleshooting.

If you cannot immediately find the topic, try using the Search feature (above). Any Topic can be printed using *Eile*, then *Print* For help on using this Help file, press the F1 key.

## **General**

**Introduction** Short Info if you are in a hurry, **Installation** What is Shareware? Purchasing this Software **Registration** Professional Version

## **Using Astro-World**

Program-use for the computer-laymen **Persons Locations** Add Location Database Add Person Database Reorganize Data

## **Chart Evaluation**

**Astrology Introduction** Radix Horoscope (Natal Chart) **Synastry Horoscope** Transit Horoscope **Printed Evaluations** On-Screen Evaluations Windows Additional

## **Options**

Printer Options Chart Options Houses according to... **Colors** Orb Table Orbs of House Cusps

## **Professional Version Features**

Edit your own texts Output into a file

## **Technical**

Troubleshooting/common problems **ASTRO.INI** Internals Tips for Programmers (& Hackers) Program Development Version 2.0 features compared to 1.1 Version 2.1 features compared to 2.0

## **Introduction**

- If you belong to the particularly **hurried people** and want to start as soon as possible, then read the paragraph short intro for the hurried
- In case you have already worked with Version 1.1 or 2.0, you can learn about all the innovations of Version 2.1 in the chapters New features of Version 2.0and New features of version 2.1
- Are you having any **problems with the program**? Is the print-out not working, no printing at all going on? Does printing take too much time? Are the letters too big or too small? Are the planets or the constellations shifted in the print? Read the chapter troubleshooting / common problems !

These are not empty words: this program has been sold in the German speaking world since mid-1992 and many users with technical problems have been in contact with me. Most of the problems were solved by dialog. In this chapter you'll find a complete compendium of questions, which have ever been put forward and, of course, the corresponding answers!

The present program is purchased using the Shareware principle. If the concept of Shareware doesn't mean anything to you, please read the chapter What is Shareware respectively Ordering of the Full Version / Professional Version

### **Astro-World Levels**

Astro-World for Windows is offered on three different levels.

The unlicensed Shareware version, is restricted in two ways. First, starting your program, you'll always see the input-dialog for the registration; second, when you do a print-out, you may find the sentence " This is an unlicensed Shareware version of Astro-World for Windows " on your paper. Of course the licensed Shareware-version is delivered without these limitations and represents the second level.

Third, this program is also available on a somewhat professional level. This version is meant especially for Astrologers and for people, who want to make commercial use of the evaluation of Horoscopes.

#### **Astro-World 2.1** is capable of the following features:

    **Radix-Horoscope** on-screen and as a printed evaluation (~25 pages.)

    Synastry-Horoscope interpretation to printer and screen.

    Transit-Horoscope at the moment without interpretation.

    An integrated database for people and places. Both databases can be expanded to around 2.1 billion entries, or to be exact 2^31

    The included database of places has about 2000 localities. Additional location databases are available, sorted by country, and by state for the USA (total 150,000 places worldwide), see: Order

    Up to **ten Horoscopes** can be displayed simultaneously in different windows on the screen.

    Display windows also include a **legend**, an **Aspectarium**, and **chart data**. Charts, tables, and fonts can be sized or adapted individually in each of the aforementioned windows.

    An **Aspect-toolbox** allows you to switch particular aspects on and off interactively. The result is dynamically shown in the Horoscope Chart.

    The printed evaluation may be set with any available font, and in any size. Headings, body text, aspects, planets and signs may be assigned various colors colors. Therefore, with a color-printer at your disposal, you can design your evaluations and graphics to be as colourful as you like.

    If you don't like the shape of the chart, it can be changed--even including the width of the lines for the circle and aspects.

This program is not only targeted at Astrologers, but also for people, who want to deal with Astrology in a less serious way! If you belong to this group, you might come across words which you simply never heard of, such as "Orb", "Aspect", "House System", or "Synastry". If this is the case please read the chapter Astronomic-Astrological.

On the other hand, if you are an Astrologer, this program in its present version might leave some wishes unfulfilled. We have made significant efforts to improve the present version in comparison to version 1.1especially in professional respects. Yet, there still might be some items missing, for example, Directions, Progressions, a planetary clock, and so on. We will try to develop this program in a way that both groups of potential users become happier and happier as time goes by, particularly in the **Professional Version**.

## **Short Intro if you are in a hurry**

#### **The Fast Lane...**

Have you worked frequently with PC's? Do you belong to the people who hate reading superfluous guides and boring handbooks? You want to start instantly? Well, lets get as brief as possible...

Move the mouse-pointer over the different Push-Buttons on the Tool Bar: Notice that the meaning of the buttons is shown in the status-line down at the lower left corner of the screen. This applies to all dialogs (Registration of persons, Parameters etc.): if you choose a routine, a short Help-comment appears in the status-line.

Next, you should print out a Horoscope. You need no more than four mouse-clicks for this little enterprise.

Choose a Horoscope (Natal or **Synastry**).

    Put in the full Name (last, first), or choose the person out of the database for persons. Click OK. The Horoscope graphic is now shown on your monitor screen.

    Now click the printer-symbol. In the dialog-box following you can choose which part of the evaluation is about to be printed. For the beginning choose the Horoscope Chart, the Aspectarian and the Elements.

    Click OK. That's all!

There is a probability that you'll not be satisfied with your first print-out without any changes. Therefore the following is a brief overview of how you can influence the printout.

The fonts and their sizes are adaptable in the Menu Printer-Parameters.

    All together there are five different fonts available: for Title, Text, the box with the Headtext, for the Aspectarian and for the tabular values.

    Depending on the printer, it is possible that the zodiacal signs and the planet-symbols are shifted. But you can correct the positions at the Horoscope-Parameters

    Maybe the line-width or the pager-length are not correct but it is possible for you to change these default values. In the Menu Printer-Parameters.

    If you are in disposal of a color-printer, you can choose the colors for the Aspect lines and planets ad lib.

As well you can alter the appearance of the Horoscope-Chart.

## **Installation**

This chapter is meant mainly for those, who are not trained with the installation of a new font or cannot address their printer.

### **System requirements**

The program was developed on an Intel-486-computer with a VGA-screen and a Postscript-Laser-printer under Windows 3.1 and DOS 6.0. Astro-World 2.1 will run on every (DOS) Computer equipped with Windows 3.1 or higher. To obtain a clear graphic image, a VGA display of at least 14 inches is required.

The best quality printout-will be achieved using a high resolution printer. Color is clearly superior, but a Laser-printer or HP-Desklet can produce excellent results. According to my own experiences, the resulting quality of matrix-printers is highly depending on the abilities of the installed driver. Alas, we had to find out that some drivers have problems with the printing of the Horoscope-chart. Our advice would be to try different fonts and sizes

(see Troubleshooting/ Known Problems).

## **Files**

The program is mainly based on the following files:

- Astro.EXE The Program itself
- Astro.HLP This Help file
- AS Orte.DAT Database of Places ("Orte" is the German word for "Places")
- AS Orte.IX Index of AS Orte.DAT
- AS Name.DAT Database of personal dates
- AS\_Name.IX Index of AS\_Name.DAT
- AS Text.DAT The text for the evaluation
- As Text.IX Index of AS Text.DAT
- Astro.FOT/.TTF Astrological Truetype-Font (by Kenneth Hirst)
- BWCC.DLL Borland Dialog-control
- SWTOOLS.DLL Library of utilities
- TBPRO?.DLL Toolboxes
- LRZ5 ?? Ephemerides by Astrodienst Zürich

The remaining files (as there are: \_MSsetup.EXE, \_MSTest.EXE, Setup.LST, Setup.EXE and MSDetect.Inc) are stuff left behind by the installation routine. If you have installed Astro-World successfully, you can brush these remainders off your fixed disk (with the delete command).

### **Post-installation adaptations**

It's vital to have at least one printer installed correctly. This one must be configured as the default printer. You can execute this configuration in the program Control at the option Printers. In the event you have recently installed Windows or a new printer, we urgently recommend you to test your printer by performing a print-out in WinWrite!

Then, you absolutely have to integrate the Astro-Font into the list of your fonts: It encloses the symbols of the Zodiacal Signs and the Planets. If you forget to install this font, you'll find ordinary letters instead of Planets and Zodiacal Signs on your print-out!

To install the Astro-font, proceed as follows: Start the program Control Manager out of the Windows-Program Manager.

- 1 Choose the menu-item Fonts
- 2 Click the switch Add
- 3 Choose the directory, in which you have installed Astro World 2.1. The default set is C:\ Astro
- 4 If you have chosen the correct file, the desired font: Astro (TrueType) appears in the upper box under List of fonts. Click on Select: all and then OK.
- 5 The font will be installed and indicated in the font window now.
- 6 The installation of Astro-Font is now complete. Finally, click on Close.

#### **Novell-Network**

If you run Astro-World 2.1 in the Novell-Network, you dont have to make any additional adaptations. The program will search for the item "Network.DRV=" in the Boot- column of the SYSTEM.INI file. The correct entry for Novell-Networks should read network.drv=netware.drv

## **What is Shareware ?**

## **Upon the Shareware-principle:**

Virtually every user who is looking for a special software application, -let's say a wordprocessor, for example, knows the problem: Which one of the maybe twenty offered programs will match his or her requirements the best? A brief demonstration at your dealers won't be sufficient to get acquainted with a program, and, of course, most dealers would not let you take a program home for a relaxed test on your own PC and printer. Thus, most applications are bought more or less at a venture, but it's no pleasure for anyone to spend several hundred bucks on a program which finally turns out to be a pain in the rear end!

Here the "Shareware-principle" offers a convenient solution. You get the program for free, can test it thoroughly, but not significantly pressed with time, and pay for it only if you are satisfied with it. Essentially, this means you buy a Shareware program from your software dealer -- or, in some countries, from your Bookshop, at a very low expense.

Up to now, the authors of this program haven't earned a single cent for their work. On the other hand, you don't have to make up your mind if you want to buy this program, before you have tested it at length. In case you don't like it, you might as well throw it into the trashcan or into electronic nirvana. But if you like it- and we're sure you will -- you simply remit the program's price, the so called fee of registration, to the address on the order form. In return you will receive -- according to the ordered version -- the Full or Professional Version, and be informed about new releases and updates. You can order additional databases and request advice of the author in any case of trouble with your software. If you don't like this program, you simply format the diskettes and have to write off an expense of maybe five bucks. Or, like an American journalist once put it: "Shareware has the ultimate money-back-guarantee: If you don't like a program, just don't pay for it"

### **Restrictions of the Shareware-version**

Until the moment of registration, the author is taking all the risks of the deal: As the user, you have the program already. Well, why pay anything at all to the author, when you can make further use of his work without that?

We must admit that this attitude is wide-spread. But the concept of Shareware is, above all, based on the principle of fairness. Inquiries show, that on average, only one out of twenty users in the German-speaking world registers, which means he actually pays for his program. In the Anglo-Saxon world, where "fair play" is still held in higher esteem, at least every tenth user gets registered. In addition, popular software receives a higher percentage of registrations.

Most of the authors react to this by including restrictions in their programs, which allow the user to test it completely, but hinder the full use, or even make it impossible. Thereby they want to motivate (if not to say, force) the user to register. With version 1.1 of Astro-World, I renounced any regular restrictions. The result for that version was that one out of fifty users (or 2%) sold Horoscopes to the public without the registration! It goes without saying, that this is not in accordance with the Shareware principle, moreover, this is illegal!

Therefore we now insert the following restrictions to the present Version: The remark "This is an unlicensed Shareware-Version of Astro-World 2.1" will appear on every page of your printouts. This measure, we think, is justified: Who wants to make printouts of this program for personal use, but is not willing to pay the registration-fee of \$65, may live with this restriction. But at least the commercial use of these printouts is impossible.

The second restriction is the registration window, which will appear each time you start the

program.

There are no more restrictions in the program, apart from those features provided for the professional version! So, if you have any problems with the application, it should have nothing to do with any artificial obstacles! In this case remember to consult the chapter Troubleshooting / Known Problems

If you like Astro-World 2.1 and want to buy the Full-Version, please read the chapter Order. There we'll tell you the easiest way to get registered.

## **Order**

Now the moment has arrived to preview the calendar: To spread a Shareware program on the market takes half a year or more, and naturally we can't estimate the year and month when you read these lines. What's still the future to us might be the "snows of last year" to you. It is possible that the present Version 2.1 is already "obsolete scrap" by the time you read this. These lines were written during November 1994.

Version 2.1 was shipped at the end of November 1994 and became available on the Shareware-market from about December 94. It has always been our aim to release a new version every six months. We like to listen to your proposals and incorporate these as new features.

Since we are primarily German speaking based, the English Version will trail a little bit behind the German one. We will attempt to translate the text interpretation as soon as it is finished in German. Thus, we can't presently tell which extensions are to be realized in Version 2.2 (coming in Summer 95). The current guess is that it will be probably be transitevaluations.

#### **Price-list**

#### **Remark for non-U.S. users:**

In the following sections all prices will be indicated in US-Dollars. That doesn't mean you'll have to send US\$'s, but it is preferred and can save you money. We can accept any free exchangeable currency. In fact, we even have a distributor for the United States and Canada (Kenneth Hirst), the United Kingdom (Atlantic Coast plc.) and Peter Buddendiek who will supply the rest of this planet.

Please refer to the file OrderUS.TXT if you are American or Canadian.   

To OrderGB.TXT if you live in the U.K or Order.TXT if you live in any other country. Based on your local exchange-rate for US-Dollars just send the appropriate amount in your local currency.

The registration will cost you US \$65. plus \$5.00 for shipping.-- You can take this sum as the price of "getting aboard".

If you get registered by paying \$65, you'll be automatically informed about any innovations, and we'll offer the next version to you as soon as it is available.

There's just one important matter: We won't accept anything else but payment in advance! Because you are already in possession of the original program, this won't present any risk to you: Every payment is actually a posteriori. This statement may sound a little strange to you, but as a matter of fact it is logical indeed! The other way round, we had to learn that 60 percent of the people, who ordered the program directly from us without advance-payment, didn't pay anything at all, in spite of all promises!

#### **Prices**

All following dates of release are given without obligation, the prices are fixed until June 30, 1994.

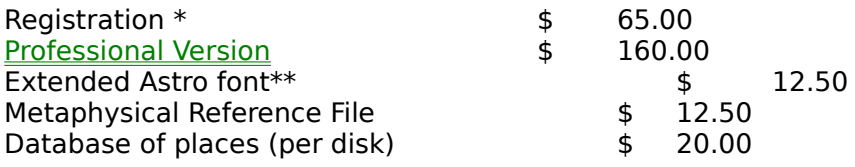

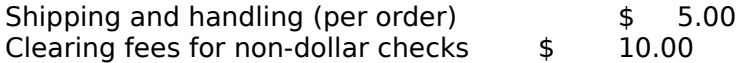

\* basic requirement for updates and databases.

\*\* not included in the program, contains asteroids, zodiacal pictograms, etc.

At the moment you can order the databases of the following places (the numbers in brackets tell the approximate number of places per country):

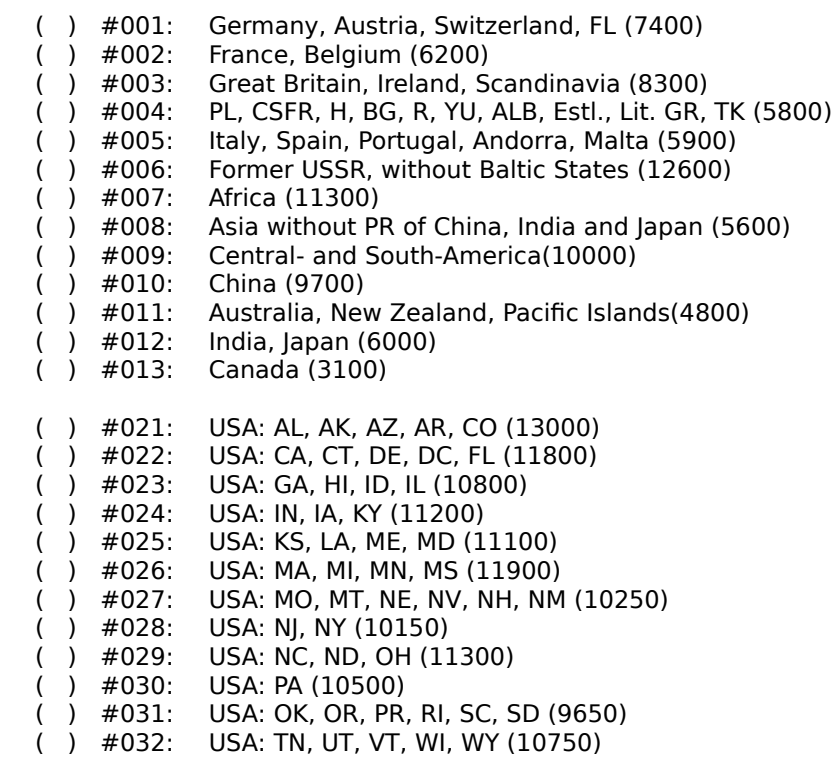

- (    )    #033:      USA: TX, WA (9500)
- (    )    #034:      USA: VA, WV (10650)

#### **Procedures of payment**

Payment procedures depend on where you order Astro-World (USA, GB or D). Please refer to the appropriate Order-File:

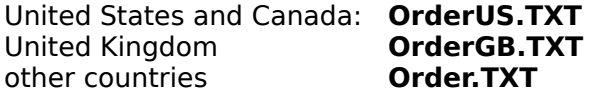

## **Registration**

This chapter tells you:

- how to get the registration number
- What's the benefit of being registered!
- How to fill in the forms?
- To which facts should be paid special attention?

## **What's the meaning of "Registration"?**

In short, Registration is simply the payment for a program you already own. This test-beforebuy-method is called Shareware. So, if you think, Astro-World for Windows is worth US \$65.-, just refer to the chapter Order to learn how to register.

When you are registered, you won't need a new set of discs, just a registration number, corresponding to your name (licensee-name). You simply have to put your name and licensenumber in correctly, and the program will behave as a licensed Shareware-version.

## **Benefits of the registration**

The registration will give you four additional benefits:

- 1. The program won't react as an unlicensed version any more. First of all, the remark "This print was made by an unlicensed version of Astro-World 2.1" will disappear from your prints forever.
- 2. You don't have to confirm the registration every time you start Astro-World.
- 3. You can order the latest Update months before it is available on the open Sharewaremarket.
- 4. Only registered users can order the databases of places and can ascend to the Professional Version

## **Enter your registration data**

When you have received the registration number corresponding to your name, you have to impart both, license-taker's name and registration number to your program. To do this, choose the menu item "Info/Registration".

Now put in the User name and registration number. Please mind the following matters:

- The correct spelling of the User name and the registration number is vital. For instance, if your name is "James Example" do not enter it incorrectly as J. Example. The program will take this as an invalid input and will go on behaving like an unlicensed Shareware version.
- Furthermore, you must enter the correct case of capital-letters.
- Also remember to use the numeral "zero" and not the capital "O" in numbers.
- The program checks only the first ten letters of the license taker's name. Thus, it's insignificant if you give in "James Example", "James Exam" or "James Example, Station Road 99, Nevertown".

When you have completed the input and have clicked OK, the moment of truth has arrived: The program will announce success or failure with one of the following reports:

The program is initialized as an

- "Unregistered Shareware version"
- "Registered Shareware version"
- "Professional Version".

## **Professional Version**

Many users have expressed the wish to distribute Astro-World Horoscope charts commercially. Astrologers especially want to be able to change and supplement the included text. Beginning with Version 2.1 (November 1994) this will be possible in what we call the Professional Version. The Professional version will have the same features as the Shareware version, but beyond this it will be provided with some enlargements:

- The output can be transferred into a file, so that you can work on it in WinWord, Word Perfect or AMI-Pro.
- · You can add your own texts to the evaluation database and use your texts together or instead of ours.
- · The Copyright-line with our names is replaced by "License: <User's Name>" and you have the explicit right to sell the horoscope-printouts.

The Professional Version costs \$95 more than the Shareware Version. As a non-registered user you get the Professional Version for \$160, as registered user, who has already paid the fee, the upgrade fee to the Professional Version will be \$95.

Once you have upgraded to the Professional Version 2.1, the Update to Professional Version 2.2 will cost the same as the update from the registered 2.1 to the registered version 2.2.

At this point we would like to point out that 60% of all German Astro-World users own the professional version and make good money with the selling of horoscopes.

## **Short Intro' to Astrology**

This chapter shall explain some important Astrological concepts to the layman:

        Aspects and Orbs         House- system         Radix **Transit Synastry Composite**         Planets and Zodiacal Signs

### **Aspects and Orbs**

These notions can be explained rather quickly: An Aspect is the angle connection between two planets.

For instance, if two planets, as seen from Earth are close together, the angle between should be about zero degrees (0°). This link is called a conjunction. As a rule, the following Aspects are used for interpretations:

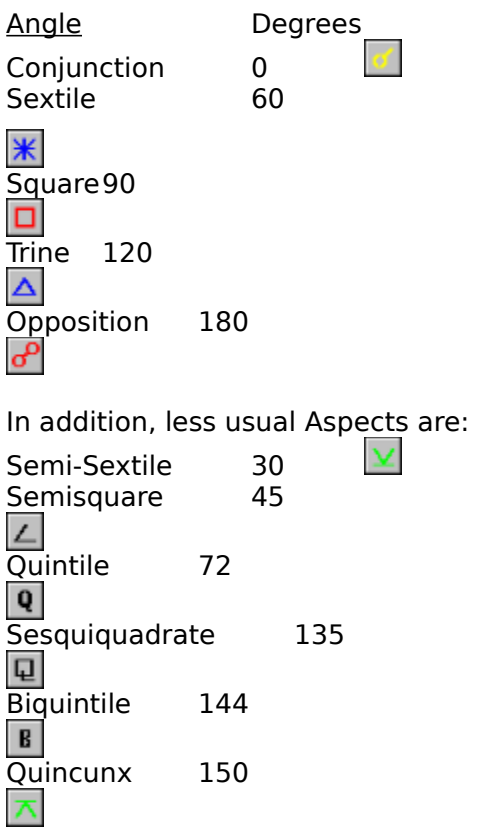

Thus, the Aspect is defined by the difference of the angle between two planets.

If Mars, for instance, is positioned 123.56° away from the Ascendant, and Venus 186.56°, there is a difference of exactly 60° between the two, which is called Sextile (between these two planets). But now, what if the angle between the two planets amounts to 58° or 62°? Are we still able to talk of a Sextile here? And if yes, what about 55°, 67° or 70°? In other words: where do we draw the line?

Here the second item of this paragraph comes to bear:

**The Orbs.** An Orb is the tolerance, which we assign to an Aspect and its two involved planets. Just let's go to the menu item "Options / Orb-table" and choose the Sextile. Now we see, that Mars' default Sextile Orb-value is 6°, Venus' one of 7°. Of course you can change all these values according to your needs.

### **The House-system**

The House-system is a further important division of the Horoscope chart. The first House will always begin at the Ascendant. Thereafter, the Horoscope is divided counter-clockwise into twelve segments. The Messieurs Placidus, Monteregius, Koch, Campanus, Grimm and many others have all come up with different house systems. It is rather difficult to compare different House-systems. The reason for this dispute are many. However, you should also know that some house systems do not work well with increasing northerly latitudes. In such cases you might try the equal house system.

The most commonly used ones are Placidus, Equal House and Koch although the latter more in the German speaking world.

If you -- just like me -- ever had the opportunity to talk to an Astrologer, he certainly would prove to you why the House-system he applies is "it" and that you better forget about the rest!

## **Radix-Horoscope**

### $\bullet$

The graphic chart of the planet's positions at the time of a person's birth is called the Radix-Horoscope. Radix is the Latin word for roots. Thus the Radix-Horoscope gives a lot of basic information on a person's character, predispositions and behavior.

## **Transit-Horoscope**

### 鷋

The notion "Transit" names the actual constellation of the Planets here and now. Strictly speaking, this is the Horoscope of a child being born just at this moment. One of the really thrilling things in Astrology is to compare the Radix- Horoscope with the transiting planets. Depending on a Planet's speed, such an Aspect will last from only a few hours (Moon) up to several years (Pluto).

## **Synastry / Composite**

Synastry and Composite Horoscopes both deal with partnership.

The Synastry compares HIS Birth- Horoscope with HERS. For instance, the Aspect between his Radix- Mars and her RadixVenus is taken in consideration.

A Composite is a Partner-Horoscope, too. Yet, here it's not the comparison of two Birth-Horoscopes like Synastry, but the creation of a new, virtual Horoscope, basing on the average values of both. This might sound a bit puzzling to you now, but a little example will explain it fast and simple: Supposed, Hans was born on January 1st, 1950 in Bern. Heidi on June 6th, 1951 in Hamburg. Now, if we take the average of both birthdates, we get the fictive Horoscope of a person born around September 30th, 1950. This fictive person's "place of birth" lies in the middle between Bern and Hamburg, let's say Frankfurt. And exactly this resulting fictive Horoscope is what we call a Composite-Horoscope.

### **Planets and Zodiacal Signs**

From the astronomical point (heliocentric) of view, the solar system consists of the Sun and its nine Planets: Mercury, Venus, Earth, Mars, Jupiter, Saturn, Uranus, Neptune and Pluto. Astrologers, however, consider the solar system from our place of birth -- the Earth (in geocentric terms). Thus we include the Sun, the Moon and the Planets, which revolve "around Earth" from our prospective.

## **Sun**

The Earth revolves -- as well as all other Planets, on an elliptic course around the Sun. This implicates that the distance between Earth and Sun is varying a good deal. The average distance measures about 149 million km (92 587 000 miles). Earth's orbit is completed after exactly 365 days, 5 hours, 56 minutes and 46 seconds. In the Astrological sense the Sun symbolizes the Ego, the core of life, the vitality and the radiation. The Sun's related power in the Zodiac is the sign of Leo.

#### **Moon**

The average distance between Moon and Earth amounts to 384 000 km (238 613 Mlles),with a diameter of 3 476 km (2 160 Mlles). In Astrology the Moon symbolizes the psychic unconscious, the unknown side of man. The Moon's related sign in the Zodiac is Cancer.

#### **Mercury**

With a distance of 58 million km (36 million Mlles) Mercury is the Planet next to the Sun. Its diameter measures 4 840 km (3 007 Mlles). Mercury needs only 87 days, 23 hours, 15 minutes and 46 seconds to complete its orbit. Because Mercury is so close to the Sun, the old Greeks believed that "he" was the mediator between man (Earth) and the gods (Sun): the demi-god Hermes.

Astrologically, Mercury symbolizes the gift of mediation, the tracing and spreading of news, and also the ability of doing good business. He is attached to the sign of Gemini as well as to Virgo.

### **Venus**

Venus is the Planet being next to Earth. With its diameter of 12230 km (7629 Mlles) Venus is almost as large as the Earth. Its solar orbital journey takes 224 days and 16 hours; the average distance to the Sun being 108 million km (67 million Mlles).

Venus (Aphrodite) is the Goddess born out of the sea- spray, embodying heavenly love, sensual lust, sentiment, a sense for fine arts, the concept of femininity and harmony. Venus rules Taurus and Libra.

#### **Mars**

The orbit of Mars and that of the further five Planets, is on the outer course of planet Earths course around the Sun. Mars revolves around the Sun in an average distance of 228 million km (141 billion miles). It takes 686 days and 22 hours for an orbit.

In the myths Aries/Mars is the God of war, as well as the God of Spring. He symbolizes the motivation, the courage to fight, and, by significantly, the survival factor. In the Zodiac, Mars rules Aries and Scorpio.

### **Jupiter**

Jupiter is the biggest Planet of our solar system. Its diameter amounts to 143 200 km (88

983 miles). Jupiters orbit takes 11 years and 314 days. In other words, Jupiters yearly cycle is about twelve times longer than that of Earth.

It symbolizes the ability to develop opportunity such as: a higher mission; leadership; a belief in justice and further the fulfillment of tasks and duties. Jupiter rules the sign of Sagittarius and partly Pisces.

### **Saturn**

Concerning size, Saturn is number two in planetary size within our Solar system. Its diameter measures 120 700 km (75 000 miles). The average distance to the Sun being 142 million km (79 million miles). One orbital journey takes 29 years and 166 days. Thus Saturn stays about 2 1/2 years in one sign.

Saturn is often called the Planet of fate. It symbolizes experience, tradition, the course of time and patience. At best it consolidates, at worst it restricts--such as in a Saturnine Government. Saturn rules the sign of Capricorn.

#### **Uranus**

Uranus was the first planet to be discovered in "modern times" to be exact on March the 13th, 1781. Its diameter amounts to 49000 km (30 000 miles), and one orbital journey takes 84 years and 7 days. In one sign Uranus remains for about 7 years.

Uranus symbolizes intuition, the unprepared idea, the spontaneous perception of interrelations. Connected with this is the destruction of the customary and a disregard for tradition and experience, but on the other hand originality, a sense for reformatory efforts, further technological development and even revolution are at hand. Uranus rules the sign of Aquarius.

### **Neptune**

Neptune is approximately as large as Uranus. Its diameter amounts to 47000 km (29000 miles). One entire orbital journey takes about 164 years and 285 days. Neptune (Poseidon) is the Lord of the oceans, the power of creation. It symbolizes basic instincts, fantasy, premonition and the mystic. It also represents the veil between physical reality and a reality of higher dimensions. As such, and without proper attunement, there can be self-deception. Neptune rules the sign of Pisces.

### **Pluto**

Pluto was discovered on January 1st, 1931. His orbital journey lasts 247 years and 7 months. Pluto stays for about 20 years in the same Zodiacal sign. Due to this, Pluto by sign is seen as a generational concept. As with most of the outer planets, its house positions has much more meaning.

Traditionally, Pluto symbolizes events of the masses, as well as destruction, death and resurrection. The keywords being power and transformation. Metaphysically, it represents transformation and the ability to rise from the lower vibrations to higher ones--a transformation of consciousness. Also reincarnation. Pluto rules the sign of Scorpio.

### **General**

So, we are dealing with ten "Planets, which appear to be revolving "around Earth" with more or less speed and on a similar axis. For each Earth day, the entire Zodiac passes through the eastern horizon (the Ascendant). This sets up a person centered horoscope surrounded with twelve Zodiacal segments: Aries, Taurus, Gemini, Cancer, Leo, Virgo, Libra, Scorpio, Sagittarius, Capricorn, Aquarius and Pisces. The Sun stays about one month in each of these signs. Thus, if we say to somebody: "You are a Libra", this only means that the Sun was

positioned in the sign of Libra at the time of birth.

The Ascendant is also an important indicator in a Birth Horoscope. It marks the Zodiacal Sign which was positioned at the eastern horizon at the moment of birth. Because the Earth is revolving around its axis once in every twenty four hours, the Ascendant shifts into the next Zodiacal Sign every two hours. Therefore the moment of birth should be indicated as exactly as possible, within a tolerance of plus/minus 15 minutes, to make sure the Ascendant is calculated correctly. The sign on the Ascendant provides a simple clue to ones outer temperament. The effects of any planet close to the Ascendant will be considerably enhanced.

Another important consideration is the sign in which the Moon resides. This provides an indication of our basic feelings, heritage and the past.

So far, we know something about the planets and their actual position according to their Zodiacal Sign. From here we can make our evaluations, following the formula: "Planet X standing in the Sign Y". But these evaluations, however, will be everything but precise in any way. From a mathematical point of view, each Planet is standing in a determined constellation with the probability of one to twelve. Now the evaluating statement of this fact would fit at least every twelfth person. Furthermore, one has to bear in mind the orbital speed of the Planets: For instance, Neptune is staying in the same Sign of the Zodiac for about 14 years. This means, that Neptune is standing in the Sign Scorpio for each person born between 1956 and 1970. And this, again, makes Neptune a Planet influencing whole generations in rather the same way! So, if you want to accomplish a more precise evaluation, you have to consider the Aspects as well as the House positions of the planets.

## **How to operate the program**

This chapter is dedicated to all those who still are not fully acquainted with their PC and/or MS Windows. We shall introduce you to the most important steps of the program operation by executing an example together:

- 1. How to choose a Horoscope and get it displayed
- 2. Registration of a new person

### **General items**

If you start the program, you'll find the Menu in the second line from the top of your screen. Move the Mouse pointer onto the Menu-item *Info*, and click the left Mouse button to activate it. As well, you can choose a Menu item by pressing the  $Alt$  Key and the underlined letter simultaneously: e.g. Alt-I for "Info".

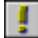

The Menu-items and corresponding options that are used rather frequently are arranged as a line of colored icons in the third line from the top and underlayed in gray. You can click on these icons directly, without going through the Menu-choosing routine. By the way, these icons bear several names in different programs as either Tool-Bar, SmartIcons or Action Bar. Let's agree to call them Tool-Bars here!

Now, move the Mouse cursor slowly from right to left across the Tool-Bar, without clicking on anything. Have a look at the Status-line at the lower end of the screen: There you'll find an explanation about the item you are pointing at.

### **How to set up a Transit Horoscope**

To set up a Birth Horoscope, youll need the date, time and location of date of birth. For a Synastry Horoscope, you'll need this data about two persons, although the time for the second person is not essential. When calculating a Transits, you need to access the horoscope for the individual, and a specific date.

You see: The Transit Horoscope is the most "complicated" matter, and therefore we use it for our example; but nevertheless, it won't take more than a few moments to get the calculation done!

## 纂

Click on the button *Transits* (the second Horoscope button from the left), or go to the Menu item Horoscopes and choose Transit-Horoscope.

Now a dialog window will show up, asking you to indicate the name, the place, and the date.

Further, you'll notice that the title of the Name-field is designed as a Push-button. Please click it on.

Now a list of persons is displayed. You can choose any wanted person out of the list simply by a double-click on the name (press the left Mouse button twice quickly).

Please choose Mr. Felix Muster this way. OK, thanks!

The data set "Felix Muster" is taken over into the person entry mask now. The person's place of residence, in this case "Uetendorf", where our Felix dwells, is automatically set into the rubric "place". But in support of our training, let's change the place, where the actual Horoscope shall be set up. As a new place we choose Zurich.

First, please click on the Button Place.

Like before, there's a list showing up again. But this time it is one of places. In contrary to our first list, this one seems to be endless and you will only see parts of it actually displayed on the screen, which means you have to scroll through it or put the name of the place in manually. You could use either the Cursor (Arrow-) keys, the PgUp- and PgDn-keys, or the Scrollbars at the right rim of the window to do that. But honestly to find the wanted one out of a database of at least 1000 places, there should be a more efficient method, right?

And indeed, Astro World for Windows is provided with it: You just have to put in the first letter-group of the wanted place! As we are looking for Zurich, please type a z. Now the listing goes to the first place beginning with a  $Z$ . In our case this is "Zell", so we have to continue our search. Type ur, and here is Zurich!

To take this place over into our Transit-Horoscope, you can either use the Enter-key or the double-click with the left mouse button.

Next, we need the right date. Click on the inside of the Date field with your mouse. At the Status line (remember, it's at the lower end of the screen), you'll find information about the Function keys available for the insertion of the date now: F2 will clear the field, with F3 you'll insert today's date, and F4 provides you with a calendar to choose the desired date.

On the right side, beside the Date-field, there are two Arrow-keys. They indicate another way to adjust the date: When the cursor is pointing at a day, month or year inside of the Date field, you can move the respective date back or forth with the arrow keys on your keyboard.

Please try it!

Last, not least, you can put in the date manually, simply by overwriting the displayed dates (you do not have to put in the points, they'll be set automatically).

Well, at last click OK, and here is our Transit-Horoscope, neatly displayed on the screen!

#### **Registration of a new person**

## $\Omega$

Please click on the second button from the left in the Tool-bar ("Enter a person"). If you have done the exercise on the Transit-Horoscope previously, the data set of "Felix Muster" will now appear automatically . In this case, please click on the button New at the right side of the dialog window.

But before you start inserting the new data, let's have a short look at this dialog window:

First of all, we see the Input fields (underlayed in white). You can move between them with the Tab and Tab-shift keys, as well as address them directly with the mouse pointer. Mind you, there is a short explanation on each function given at the Status line, again! Further you'll notice that the titles of the fields Name, Place of birth and Residence on the left side of the screen are designed as Push buttons once again. I'm sure you've already figured out that these buttons activate the same listings of persons and places as in our first training unit.

On the right side you see some more buttons of different colors, arranged vertically. These ones are used to save, delete, confirm or cancel the actual set of data.

If you have any questions concerning the meaning of a cell or button, you'll find the corresponding explanations in the chapter Entering of persons.

You should pay particular attention to this chapter with regards to the input of summer time, because this help file contains several summer time schedules.

Now, to practice all this, let's register the following new person:

Rita Meier, born June 27th, 1991, at 06.15 am MEST (Middle European Summer Time) in Wetzlar, Germany.

You'll have to insert the name first: Choose the white Input field for the name by mouse click and type: Meier, Rita. Again here's something special, you should pay attention to: The database is looking for persons according to their family names. The reason is simply that it's easier to find lovely Rita by her family name than to go through the search of all Ritas ever registered. The Horoscope output naturally uses the common order, christian name first, if you've made sure that the comma is set correct between name and christian name.

Our next item is the place of birth: Click on the button *Place* of birth and choose the name Wetzlar out of the place-list. You still remember how, don't you? Type the letter group "wet", and you will get to the right section of the list.

The date must be entered in the form TTMMYYYY or MMTTYYYY depending of the international date-setting in your WIN.INI file.

We continue by entering the date of birth: Click on the corresponding field and type: 06271991 or 27061991 respectively. The points are set automatically again. Of course you can choose the date out of the calendar by pressing the  $F4$  key as well. The insertion of the time of birth is done the same way, with the exception that here no calendar is available. The residence is Wetzlar again, the method to insert it is the same again.

Now we have to make two further adaptations:

In the function field "Conversion of the time of birth" you have to choose summer time, and the sex is female, of course. And now, at last, please always remember to save your data! If you forget about it, your work wouldn't do anything else than disappear somewhere in the depths of your processors!

Click on the button Save. The Status line now gives you the confirmation: "Person saved". Well, now you can click on  $OK$  to leave this menu-item.

After all this "hard work" you surely want to see Rita's Birth-Horoscope. Click on the button Birth Horoscope in the Tool Bar and, as the name is already inserted, click OK.

#### **The most important windows**

If you have worked together with us through the example up to here, you should have two Horoscopes on the screen now: For once the Transit-Horoscope of Felix Muster and secondly the Radix-Horoscope of Rita Meier. You can shift these displays on your screen, enlarge or reduce them, just as you like. Mind that three further windows have appeared on your screen:

The Aspectarian is the table aspect box. In case the Aspectarian or the Horoscope table is inactive, you can bring them to life under the Menu item "Additional Windows". The windows actually active are marked with a tick (). If you click on one or other Horoscope in turn (not on the headline but INTO the Horoscope chart), you'll see that the respective Aspectarian for the Horoscope table is always adapted to the active Horoscope. Further information on this subject can be found in the chapter "Additional Windows".

Should the Aspect Toolbox be inactive, you can switch it on (and off) by using the Tool Bar. With this tool you can switch particular Aspects on and off. The result is entered into the Horoscope chart immediately. Just try and play with this feature!

#### **Summary**

Here's something you should remember: If you are entering new persons, changing the Orbs or selecting something to print, you always have two buttons available to close the current window: If you click  $OK$ , the alterations you made are saved; but if you click Cancel, any alterations will be ignored.

## **Entering of persons**

This chapter tells us how to select pre-entered persons out of the database and how to enter new ones. To find out more about Summertime, see "Conversion of the hour of birth", because the summer time schedules are located there!

## Q. **Choosing a person**

To choose a person already entered, click on the button Names. Now the list of all entered persons is displayed. To track down a person, you can use the following ways:

- going down the scroll-bar,
- with the PgUp, PgDn and cursor-keys,
- at voluminous data-sets by entering the initials of the wanted person.

To take over the wanted person into the routine, you can use the *double-click* of the mouse or the *Enter-key.* At last click  $OK$  and the chart will be shown on the screen.

## **Entering of a new person**

Before you start, make sure that the place of birth is available in the place-list. If it is there, click the button Places and choose it from the displayed list. If it is not available in the list, leave the window by clicking Cancel and enter the place of birth first (refer to Entering of places)

### **Name**

Put in the name of the new person here. To make it easier to track down the person in the database, please enter first the

#### Family name, christian name

It's important to separate the names with the comma! This will convert the name into the order

#### Christian name, name

in your evaluation automatically.

#### **Born in**

Enter the place of birth here. You can click the button *Born in* and get a list of all places -just the same will happen with the names. With regard to the list of places, you can drastically speed up the search by typing the first letters of the desired place, as soon as the list is opened. The database will respond by moving to the first place in the list beginning with the respective letter.

### **Date of birth**

The order, in which you have to enter the date, is dependent on the system defaults in your WIN.INI file. As you know, the continental European order of the date is DD.MM.YYYY., the American order is MM.DD.YYYY. Please have a look at your WIN:INI and follow the order used there. Generally, you can enter the date of birth by three methods:

Enter it directly in the order 23.12.1951 resp. 12.23.1951. (The points are set by the

program automatically).

- You press the  $F4$  key and choose the date out of the calendar.
- In addition, you can use the cursor keys beside the date-field to raise or lower day, month or year in one unit steps. (Just try it! it's real fun!)

### **Time of birth**

Enter the time of birth (local time) in the order HH:MM. The separation sign between hours and minutes is set by the program, following the given default in your WIN.INI again. The entered time in this field must correspond to the Time Correction field.It is of no consequence if you enter someone, who is born at 9:00 a.m. to be 9:00 a.m. normal time, 8:00 am daylight saving time, or even 7:00 for war time, but, in such cases, don't forget to enter Normal time in the "Time Correction" field! Most people choose to simply enter the exact time of birth, and check the corresponding radio button under "Time Correction." For people born in the PM, enter the time corresponding to a 24 hour clock, i.e. 9 pm equals 21:00.

You may need to obtain an extra reference regarding Summertime changes, but some are listed here under Conversion of the hour of birth

#### **Sex**

Surely you know what you have to enter here -- at least we hope so! The entry is required for the partnership-charts

#### **Residence**

Talking strictly, the notion "residence" is a bit tricky. As well you could use the place of birth for your evaluation.

What's the reason for this statement? Well, here you should enter the place, for which you want the Transits to be calculated; but there is no agreement between Astrologers, if the residence or the place of birth should be preferred. As well as on various other matters concerning Astrology, different authors plead for different methods, and each doctrine has some good arguments on its side:

**Pro residence:** Transits should show the actual constellation of Planets "above the head" of the person concerned. Therefore the present abode of the person must be considered.

**Pro place of birth:** An Englishman will behave always and everywhere as a Englishman, no matter if he presently lives in London, Tokyo or Timbuktu. Therefore the place of birth should be considered.

Now, dear user, think it over and make up your own mind!

## **Conversion of the hour of birth**

If you were born at 9:00 h summer time, this really is 8:00 h in the astronomic sense of time. The program has to know this, because it converts the time of birth into Greenwich time for its calculations. Alas, sometimes it's rather difficult to find out in which country and at which date summer time is valid. Especially for the period of the Second World-War in Central Europe,as there is a lot of confusion!

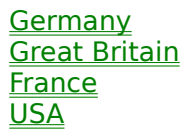

# **Germany Summertime**

## **1916-2000**

(Sources: Deutsche Sommerzeiten, Ebertin Verlag, and: Thomas Shanks, The International Atlas, ACS Publ.INC)

Abbreviations Employed:

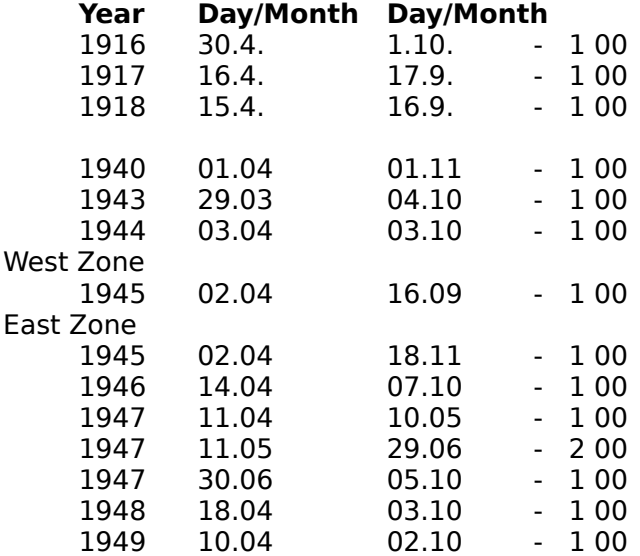

## **France Summertime**

### **1940-1945**

France generally uses Greenwich-time. As Germany uses Central European time (GMT  $+1$ ) hour), the Germans installed their concept of time in the parts of France which they had occupied. Thus on February 24th, 1940, 23:00 p.m. the French summer time was decreed  $(GMT - 1)$ .

On June 15th, 1940, 11:00 am the clocks were put back one hour again (GMT - 2). This way the Berlin summer time was installed. This was, as mentioned before, the situation in the occupied parts of France. In the non-occupied parts of France (Government de Vichy) the French summer time was decreed on February 24th, 1940. The German summer time, however, was not decreed before May 3rd, 1941, 24:00h This German chronology stayed until September 16th, 1945. Expressed from the French point of view: "During the winter months, the summer time is valid, during the summer months we have double summer time".

(Source: Ephemerides astronomiques pour 1956, Chacornac, Editeur, Paris)

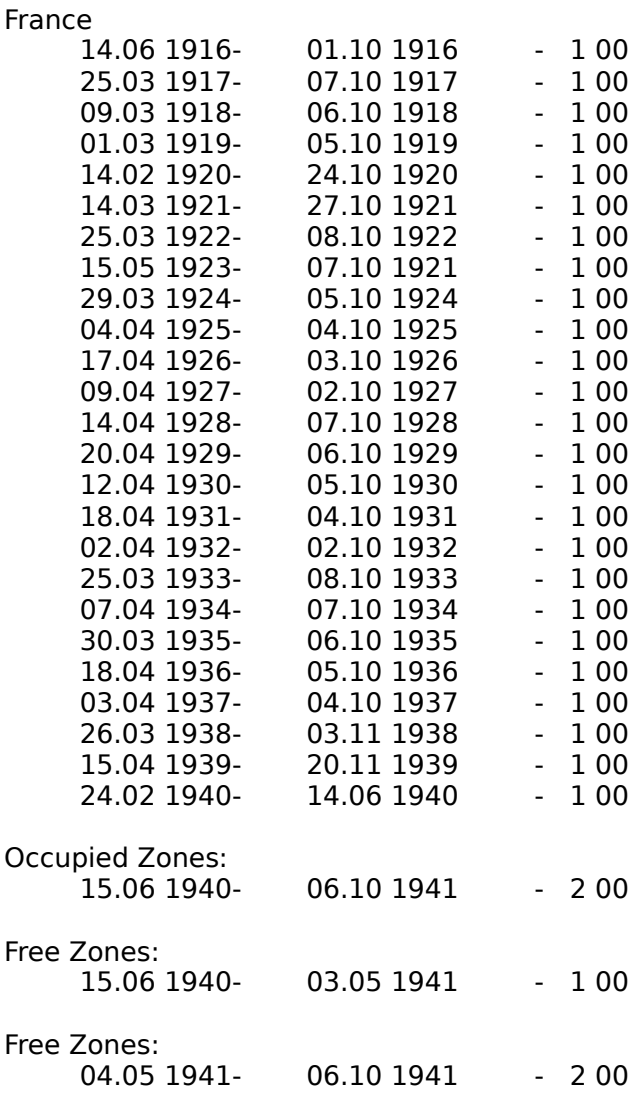

#### Both Zones:

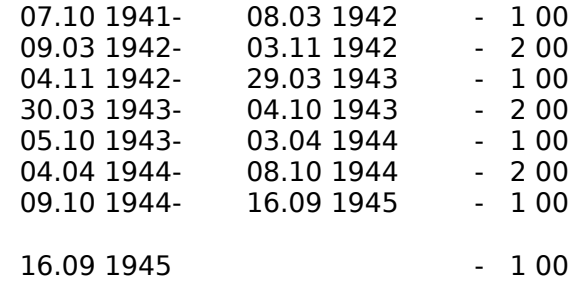

## **Great-Britain Summertime**

## **1916-1970**

England, Wales and Scotland (1921 onward for N. Ireland)

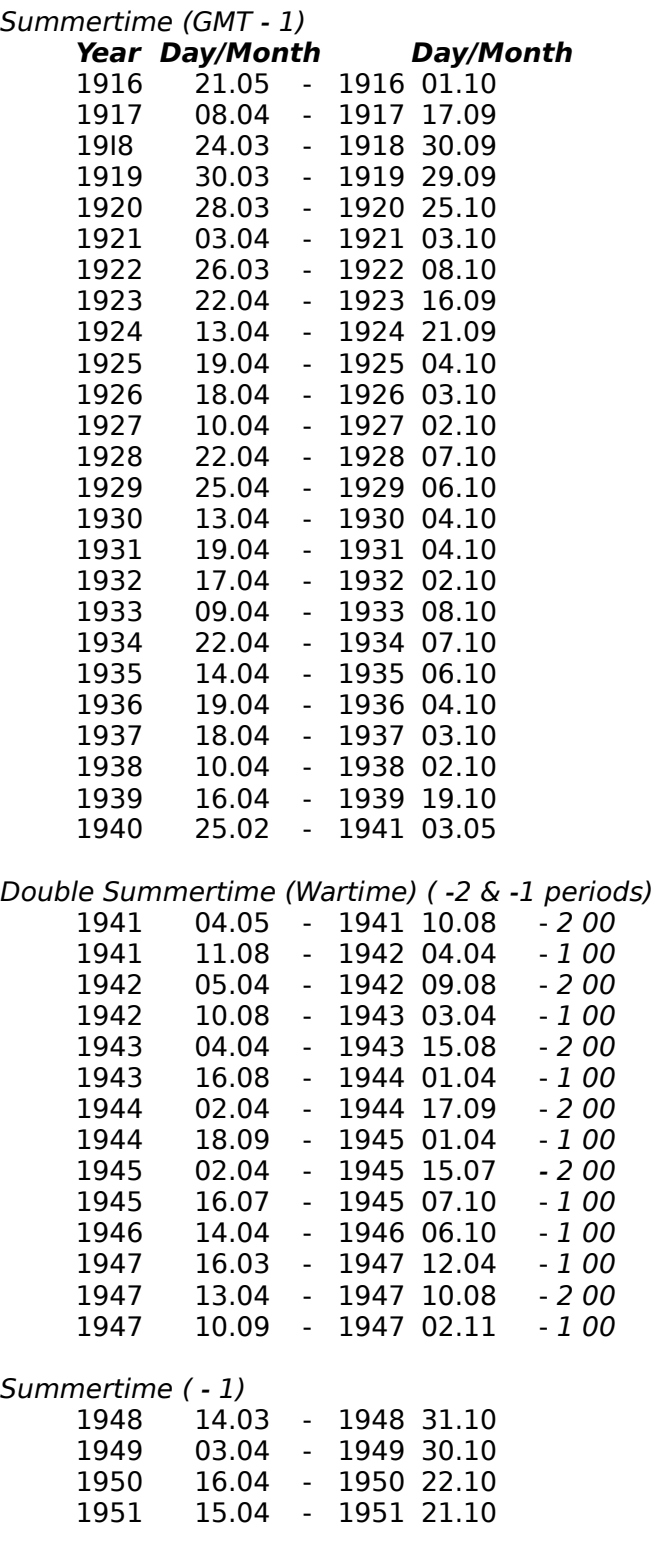

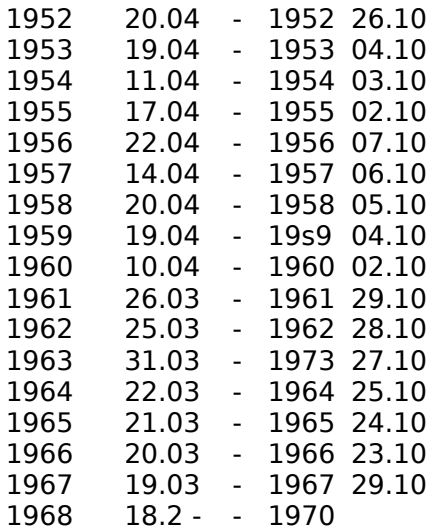

## **USA Summertime**

## **1966-2000**

Prior to 1966, USA Summertime was highly complex. Refer to Time Changes in the USA by Doric Chase Doane. Published by the AFA, PO Box 22040, 6535 South Rural Rd. Tempe, AZ, 85285-2040

Summertime ( - 1)

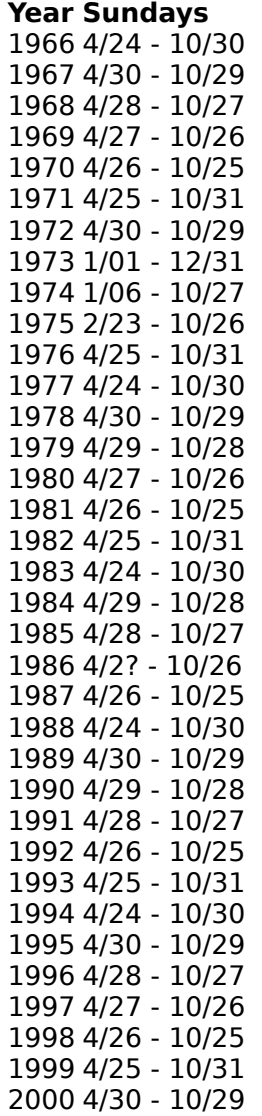
# **Entry of Locations**

# $\bullet$

Entering a new place (location) often requires more information than is generally appreciated. If you look closely at the entry-field, you'll understand the reason: There is some data required, which normally is not available without technical literature. Therefore we recommend that you use the following method: (Note: you don't have to enter a location that is fundamentally new). Search for a place situated nearby, and in the same country within the Location-list. Enter it and correct the name of the place only and the geographical position. Do not forget to Save it.

# **Choosing a place**

To choose an already entered place, click the button Location.

A listing of all places appears. Now you can use the following ways to track down a particular place

- scrolling with the mouse,
- with the  $PqUp$ ,  $PqDn$  and cursor keys,
- or by entering the initials of the wanted place.

# **Mutation of places**

Take over the place situated nearby by pressing the *Enter-key* or by double clicking the left mouse-button. In any case make sure that the chosen place (location) is situated in the same country!!

Next, please write over the name of the place. If you have the possibility to find out the exact geographical longitude and latitude of the new place, you can enter these values into the corresponding fields. If not, don't worry too much. There's a method to calculate the approximate values. Within a tolerance of +/- two degrees it should be okay.

You need the approximate distance between the place of reference and the new one to calculate the new position. One minute of latitude measures one nautical mile. One nautical mile is not the same as the standard mile. 1.15 standard miles equals 1 nautical mile. One nautical mile is equal to 1852 meters, or 6076 feet. The standard mile is equal to 5280 feet.

For example: Suppose a person is born 32 miles north and 8 miles west of Albuquerque, NM at a location called San Ysidro. According to the database, the position of Albuquerque is 106° 39' West, 35° 5' North. If we initially enter Albuquerque a correction can be entered which should be:

North:  $30 \times 1.15 = 36'$ West:  $8 \times 1.15 = 9'$ Thus the position of this persons birthplace is: Latitude:  $35^{\circ} 5' + 36' = 35^{\circ} 41' N$ Longitude:  $106^{\circ}$  39' + 9' =  $106^{\circ}$  48' E

Being an approximation, the result is rather good. The actual position of San Ysidro is listed as 106° 46' West, 35° 33' North. We have approximated the distances, but remember that the longitude lines narrow increasingly towards the poles.

If you plan on locating a number of areas, you may order additional databases, that contain virtually every listed location by town and city for most countries. (See notes on Ordering)

# **In detail**

The exactness of the Horoscope stands and falls with the location. If you mistake east and west or north and south, enter the wrong time zone or standard meridian, or omit other time corrections, the Ascendant and therewith the whole House-System will be calculated incorrectly. Therefore, please be careful when entering new places!

### **Location**

Please enter the name of the Location here. Theoretically, you could use 30 letters for the name. But in fact you'd better choose a short marking for the place, if it has more than 15 letters, because the head-line of your evaluation wouldn't allow for more letters in an acceptable font-size and will otherwise overwrite the field "Longitude".

### **Longitude**

Enter the longitudinal geographical degree of the location, in degrees, minutes, and seconds. Not many locations provide the seconds, so just leave it blank. The range of the degree value has to be between 0 and 180. Note that there is a bullet-toggle for the axis: East or West of Greenwich, and must be clicked on West for new entries west of Greenwich as the default is East.

### **Latitude**

Enter the latitude of the place -- north or south of the equator. The range of the degree has to be between 0 and 90.

## **Country**

Please enter the international abbreviation of the country for the new location.

### **Standard meridian**

What we are entering here, slightly concealed, are in fact the time-zones: As we know, the Earth is rotating 360° in 24 hours, e.g. 15° per hour. As the difference between Greenwich time and Central European time is 1 hour, the standard meridian for Central Europe is therefore placed at 15° East. The difference between Greenwich and New York is -5 hrs, the standard meridian of NY is 75° West. Regularly (...and the exception proves it!) the geographical longitude and the standard meridian lie close to each other, which means you can round the longitude off to the next full 15° to get the standard meridian. If you are using a location that requires a special time-zone for pre-standard meridian time zones, you might want to create a duplicate and extend the location name to reference this, rather just change it every time for a special chart.

### **Gregorian calendar since**

This allows for the entry of the date for the Gregorian calendar. This date is actually needed only in case you want to set up the Horoscope of a historical personality, who lived before the 17th century. But wait a moment you're probably asking yourself, what is this Gregorian calendar all about?

Well at the time of Christ's birth, Julius Caesar ruled. that a year takes 365 days to pass by. But as we now know, it takes 365 days, 5 hours, 56 minutes and 46 seconds. Thus we have a deviation of almost six hours each year. This may not seem much to you, but in the course of centuries it sums up to quite an amount! And at last, in the middle ages, the astronomers had to acknowledge the fact that the highest point of the sun's course wasn't reached on June 21st, like it should be, but just ten days later. This meant that the Julian calendar (according to our prementioned Julius) urgently needed reformation.

The pope of that time, Gregor, gave an order to his astronomers to recalculate the year.

They came to the conclusion that the year, as mentioned, takes 365 days and almost 6 hours, and that the momentary deviation of the calendar from the actual position of the Sun measured 10 days.

Thus the Gregorian calendar was installed in 1582. The innovation was the introduction of an intercallary day, February 29th, every four years (with the exception of all years that can be divided through 400, which is necessary to correct the lack of 3 minutes and 14 seconds to the full 6 hours!).

Furthermore the ten-day deviation was equalized by the installation of the Gregorian calendar.

That means that October 4th, 1582 by the Julian calendar is simultaneous to October 15th, 1582, according to the Gregorian calendar. To keep things even more complicated, several countries installed the Gregorian calendar at a later point of time. The chart below lists each Countrys Julian / Gregorian change.

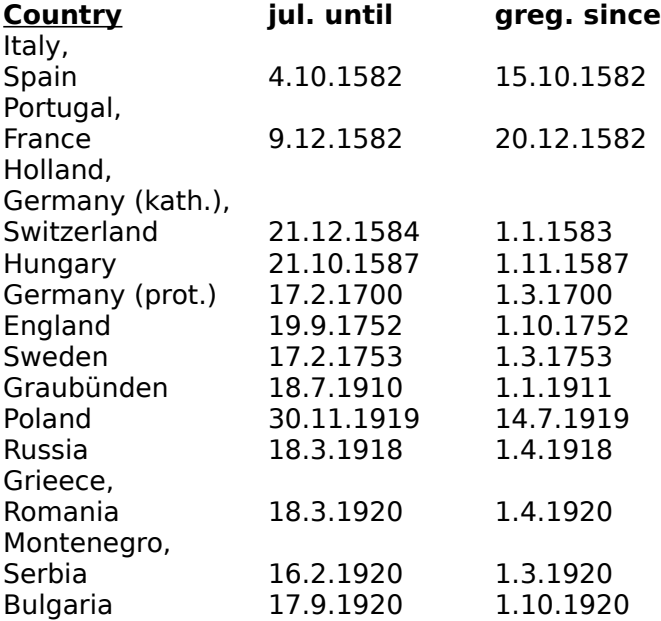

#### **Standard time since**

Beginning in 1880, almost all countries on this planet installed standard time. Normally this standard time complies with the middle sun-time of longitudinal degrees which stand, measured beginning from Greenwich, 15° apart of each other (also refer to "Standard meridian," above). Please generally enter January 1st, 1880 as date here. This should not be confused with a later standardization in which most fractions of an hour were eliminated for certain countries.

#### **SM before**

Sorry, another abbreviation again. This one stands for "previous standard meridian." The standard meridian, in the form we presented to you above, exists only since the installation of the standard time in 1880. Before that, all given times were local time for the meridian of that place. According to the passage of the Sun across the local meridian, each place had a time which was valid only for itself and was positioned exactly on its longitude. The time of a place located in the east will be advanced, in the west it will be behind. So please enter the same values as in the field "Longitude"

# **Natal Chart**

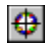

## **What is a Natal Chart (Radix Horoscope)?**

Radix is the Latin word for roots. This is the Natal Chart.

The Radix-Horoscope is the Birth-Horoscope of a person, a chart of the position of the planets above the place of birth at the time of birth. A unique and individuated form of energy (the soul) starts its association with matter at the moment of conception. The personality that is expressed is formed at the moment of birth when the neurons of the brain are formed. It is this imprint that is symbolized by the Natal chart.

For the calculation of a Radix Horoscope we need the name of the person as well as date, time and place of birth. With regard to Astro world, this means, the person has to be already listed (refer to Entering of persons).

To obtain and display the Birth-Chart on-screen, simply click the button Birth-Horoscope (as above).

With the Chart displayed, you can click with the left mouse button on any planet to obtain its corresponding meaning in the horoscope.

**Tip**: Make sure that the location (birth and present residence) are listed in Record, Places first.

## **Selecting a Name**

After invoking the Natal chart feature, Astro World displays a dialog window with an edit box to enter a name. Enter it, or choose from the database of persons by clicking the button "Names". If you experience any problem with choosing a person from the list, the chapter Program-use for computer-laymen explains the database working in some detail.

Now, choose the desired person and click OK.

To alter the appearance and color of the screen display, see Parameters, Screen Display

# **Synastry Horoscopes**

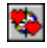

## **What is a Synastry Horoscope**

The Synastry-Horoscope is a Partnership-Horoscope. The Birth-Horoscopes of two individuals are compared and the combined Aspects interpreted (see also CompositHoroscope.)

In the Horoscope-chart HIS planets are displayed in blue and placed at the inner circle, HERS are displayed in red, being placed just outside the outer circle.

To calculate a Synastry-Horoscope, you need the name, date, time and place of birth of two persons.

To display the Synastry Horoscope on your screen, simply click the button Synastry Horoscope (as above), or choose Horoscopes, then Synastry from the Menu option.

### **Choosing persons**

Choosing synastry invokes a dialog-box, requesting for the names of the individuals. The notions Him and Her merely depict the order of the way in which each person is presented. Enter the names or, better still, choose names from the database of persons by clicking the buttons Him and Her. If you experience any problem with choosing a person from the list, the chapter Program-using for computer-laymen explains the database working in some detail.

Now choose the desired persons and click OK.

To alter the appearance and color of the screen display, see Parameters, Screen Display

# **Parameters, Screen Display**

### **Appearance**

There are several parameters, which influence the design of the Horoscope-chart -- directly or indirectly. If you don't like the present appearance of the chart, maybe because the Aspect-lines are too thick, the circle-lines too thin, or, -- sorry to say, but it happens from time to time -- the Zodiacal Signs and Planets are shifted inside the chart. You can change these parameters with Horoscope-Parameters

If you are fond of vivid colors: You can choose the colors for each planet and aspect individually.

Particular Aspects can be switched on and off individually, too. Refer to the paragraph Aspect-Toolbox in the chapter Additional Windows.

# **Transit Horoscope**

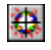

## **What is a Transit Horoscope?**

A Transit-Horoscope is the comparison between the Birth-Horoscope of a person (that means the position of the planets at the time of birth) and the actual position of the planets on a specified date. On the Horoscope-chart the planets of the Birth-Horoscope are displayed in blue inside of the chart, the transiting planets in green on the outside of the chart.

To calculate a Transit-Horoscope, you need the name, place, date and time of birth of a person, then a place (usually the person's current residence) and a date. To display the Transit-Horoscope on your screen, simply click the button "Transit Horoscope" (as above), or choose Horoscopes, then Transits from the Menu options.

## **Entering data**

Choosing Transits invokes a dialog-box, requesting for the name of the person. Enter it, or choose from the database of persons by clicking the button Names. If you experience any problem with choosing a person from the list, the chapter Program-using for computerlaymen explains the working with the database in detail.

Choose the desired person and click  $OK$  The program will propose the place that was entered as the person's residence (see Entering Names), as well as the actual date.

To alter the appearance and color of the screen display, see Parameters, Screen Display

# **Composite Horoscopes**

۰

A Composite is a Partner-Horoscope as well. Yet, here it's not the comparison of two Birth Horoscopes like Synastry, but the creation of a new, virtual Horoscope, basing on the average values of both. This might sound a bit puzzling to you now, but a little example will explain it fast and simple:

Supposed, Hans was born on January 1st, 1950 in Bern, Heidi on June 6th, 1951 in Hamburg. Now, if we take the average of both birthdates, we get the fictive Horoscope of a person born around September 30th, 1950. This fictive person's "place of birth" lies in the middle between Bern and Hamburg, let's say Frankfurt. The resultant fictive Horoscope is what we call a Composite-Horoscope.

In the present version of Astro-World 2.1 Composites are not yet available.

# **Additional Windows**

Apart from the various Horoscope-charts, there are four additional windows available: A legend, a Horoscope table, an Aspectarian, and the Aspect-toolbox. Here we should add the remark that the program "remembers" which of these features have been active in the last session, and therefore displays only these when you restart.

**Tip:** Whenever you invoke one of these features, double click on the area just outside the horoscope wheel in allow the window to display immediately.

### **Legend**

The Legend is just a brief explanation of the symbols used for the Planets and Zodiacal Signs. It's meant to give a quick overview to the Astrological layman. You can switch it on and off under the Menu-item Additional Windows / Legend.

## **Chart Data**

The contents of the Chart Data table varies, depending on whether it relates to a Radix, Synastry, or Transit Horoscope. In the (Natal) Radix-Chart, Planets and Houses are listed. With the other Horoscopes, the Planet-positions of the two partial Horoscopes are shown. The Chart Data table is switched on and off at the Menu-item Windows / Chart Data.

At least one Horoscope has to be displayed on the screen in order for the Chart Data table to appear. When different Horoscopes are displayed simultaneously, the Chart Data table always refers to the current active Horoscope. Sometimes it may be necessary to click inside of the active Horoscope once, to force any recalculation and redisplay of the Chart Data table.

The Chart Data table is provided with a small Menu of its own, with the single item Font. Here you can choose the font and its size, and, if you like, the font's color as well.

## **Aspectarian**

In general, things are the same here as with the Chart Data table.

For the Radix-Horoscope, planetary aspects are displayed in vertical order. In the Synastry-Horoscope, his (HIM) Planets are displayed on the horizontal axis, colored blue, HER on the vertical axis, colored red.

In the Transit-Horoscope, the Birth-Planets are displayed in blue color on the horizontal axis, the transiting ones on the vertical axis in a green color.

## **Aspect-Toolbox**

Astrologers, who are working with charts, need to switch particular Aspects on and off, in order to keep the overview or to concentrate especially on a singular Aspect. The Aspect-Toolbox offers a very simple solution on this matter:

Each of the eleven Aspects is designed as a switch that can be clicked on and off as desired. The alterations are immediately displayed in the active Horoscope. But the Aspect-Toolbox is not only useful to the professional, but to the layman as well: If you move the mouse-pointer across the Aspects, the meaning of each is shown on the Status-line (bottom left).

By the way, another TIP: As mentioned before, the Colors of the Aspects can be changed ad lib. While it is possible to assign any particular color, please note that it has become customary to draw Square and Opposition in red, Sextiles in blue and Trines in blue. But nobody should hinder you to use two different reds and blues for a different optical

distinction!

# **Chart Interpretations**

With either a <u>Natal</u> chart or a Synastry chart displayed, move the mouse pointer over the center of a planet. Double click on the planet and you will notice another window appears detailing the sign, house and aspect to other planets as a textual description. This is the same information that is printed out to a printer, and is by nature, conposed of single descriptions that are not influenced by other factors of a horoscope chart.

# **Printed Evaluations**

In Version 2.0, evaluations could only be printed out. The export of the evaluation into an editable file, and the edition of the evaluation-text itself is now possible in Professional, Version 2.1. Thus the following remarks refer only to the print-out itself.

Let's make a start assuming that your printer is correctly installed, and that you have chosen the correct paper defaults and fonts -- producing a printout will be the easiest thing in the world! If you want to know more about the possible influences, you are able to impose on the printout of the Horoscope, please refer to one of the following chapters:

Printer-Parameters Horoscope-Parameters **Colors** 

If you have any problems with your printout, you'll find, with great probability, some help and a solution in the chapter Troubleshooting / Known Problems.

But before you can print anything, the program has to "know" what you want it to do. This means that there has to be at least one Horoscope already calculated and displayed on the screen. If you have several Horoscopes on your screen, the active one will always be printed out.

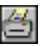

To print the active Horoscope, just click on the button *Print* (as above). A dialog-box then appears which enables you to define the extent of the evaluation. You can include or exclude various text-parts, in Radix-Horoscopes. Professional users also have the option of selecting their own texts in the far left column.

Choose each part of the evaluation by a mouse click. A cross in the box at the immediate left of the text descriptions confirms the enclosure in the print-out. Furthermore you may choose to print either in color or black and white.

# **Printer-Options**

The Printer Parameters enable you to arrange the appearance of the evaluation by yourself -- up to a certain degree. The meaning of the parameters is explained in this chapter.

# **Page Layout**

### **X-Factor, Y-Factor**

For printing, the program must "know" the height and width of the page. Therefore the size of the paper used is questioned. Some printer-drivers, notably the Deskjet 500, seemingly deliver incorrect parameters, which leads to the page not being filled completely (measure too short), or else the Copyright line appears on the following page (measure too long). The Y-Factor enables you to correct this by hand, because it is a factor of a multiplication which changes the height (or page ratio) that is delivered by the driver.

Let's suppose, for example, you feed an 11.5 inch paper to your printer, but the driver delivers a height of 12 inches instead. To correct for this difference, you have to enter an Y-Factor of 0.9583 (because  $12 * 0.9583 = 11.5$ ).

The same is valid concerning the X-Factor and the paper width.

### **Headline**

Enter the distance, with which you wish the headline to be from the top margin of the pagegiven in centimeters here. The headline is the line where the [page/line] number is placed, beginning from page 2.

### **Bottom line**

The bottom line is the one where the Copyright or License statement appears. Enter the distance from the bottom margin in centimeters.

### **Left, Right, Upper and Lower Margin**

The distances from the physical edges of the paper need to be entered in these fields. The unit again is in centimeters. Please bear in mind, that the upper margin has to be set below the headline, and the lower margin above the bottom line. So, in every case choose higher values than those in the headline and bottom line cells.

### **Fonts**

Here you can define all the fonts, and their sizes, by titles and section text that you wish to use in the evaluation:

### **Info Head**

The information on the person(s) for the Horoscope is set up for. They will appear in a frame at the head of the first page and contain name, date of birth etc.

### **Title**

The specific headlines for the evaluation text (i.e. Aspect headers).

### **Text**

The actual evaluation-text (body text).

### **Elements**

The text used for the assignment of the Elements on the page with the Horoscopechart: ("Earth, Fire" etc.).

### **Tables**

For the scheduled listing of the Chart data. Here we would recommend the use of a nonproportional font, such as LetterGothic or Courier for instance.

### **Setup**

You can choose and set up the desired printer with this buttonThis assumes that you have more than one printer installed under Windows, of course.

# **Orb Table**

This chapter explains the meaning of the notion "Orb", and how the actual Orbs are calculated from the data.

## 對 **What is an "Orb"?**

Example: Suppose the Sun is positioned at an angle of 130° off the ascendant, with Mars at an angle of 198°, thus, the angular difference between these two planets amounts to 68°. As we may have learned some time before, the angular difference of 60° between two Planets makes up an Aspect called the Sextile. The deviation of the angular difference of 68° to the perfect Sextile counts as 8° in our given example. Now we are confronted with the question: Is there a Sextile made up between Sun and Mars or not?

The answer to this problem is given by the Orb.

Between Sun and Mars an Orb of 5° is tolerated as a Sextile. Thus, with our 8° of deviation, we're a good deal out of the limit of tolerance. Generally, with faster planets, greater orbs are accepted than with slow ones. In addition, important planetary Aspects count far greater than with less important ones.

Note that with a greater orb, the less meaningful is the interpretation.

## **Calculation of the Orb**

Next, let's take a Trine of the Sun and Saturn as an example: In the line "Sun" we'll find an Orb of 8° against the column "TRI", in the cell "Saturn/TRI" an Orb of 5° is indicated. For the Sun/Saturn Trine we have to take the intersection of these values, consequently  $(8 + 5 / 2)$ , and obtain an Orb of 6.5° as a result.

Please pay special attention to the negative Orbs in the line of the Moons nodes: They're the reason for the fact that only very small Orbs are accepted at Moon node aspects: For instance Mars/Moon Node conjunction:  $6^{\circ}$  -  $5^{\circ}$  / 2 = 0.5.

# **Horoscope Parameters**

The Horoscope Parameters, described in this chapter, are a powerful tool for the correction and the individual design of the Horoscope chart. Unfortunately, some users may be forced to deal with the paragraph "Correction of Signs", namely those who find out that the Zodiacal Signs and the Planets are shifted out by their printer.

With the parameters given in the cells "Radii of the Horoscope circles" and "Line-width", you're able to adapt the Horoscope to your individual needs or, at least approach this aim. But first, please allow me to divulge the theory with which this chart has been designed, so that the values and data you encounter in this chapter can make some sense to you.

As the author of this program, I was confronted with a special problem: The same chart has to be displayed and delivered on different peripherals, namely screen and printer, each requiring their own size of the chart and having their own special resolution. A regular VGA screen, for instance, has a resolution of 75 DPI ( dots per inch). Thus, if I draw a chart with the resolution of  $375 * 375$  pixels, it will be displayed on the screen with the comfortable size of 12.7 \* 12.7 cm. On the other hand, if I use a Laser printer with the (rather common) resolution of 300 \* 300 DPI, the same chart would fill not more than 3 by 3 cm.

Well, my answer to this problem was to create a virtual system of coordinates of my own, in which the chart is drawn. Therefore, it has to be converted into the values of the target output device (screen, printer) for proper display.

## **The system of coordinates**

The system of coordinates I use is a square of 20.000 by 20.000 dots, with the zero point placed in the lower left corner. All data, which you'll find in the cells Radii of the Horoscope circles and Line-width, are referring to this system of coordinates. If you have a look at the parameters, you'll easily understand why the center-point of the Horoscope-circle on the screen is defined by the coordinates (10,000, 10,000):

The radius 9,000 means, that the diameter of the circle consists of 18,000 virtual pixels, thus having 90 % of the available height and width at our disposal.

## **Radii of the Horoscope circles**

Before you start changing any data here, please make sure that you really have understood the system of coordinates described above! By selecting Options, Chart Options from the menu, and then click on an edit cell, the parameter you're actually working on will be indicated on the status-line at the lower end of the screen. The values originally used to place this circle, are indicated as well. On principle you can enter those values separately for screen and printer, which naturally leads to different outputs of the Horoscope-disc. In one case, I've already preset an altered value, with the definition of the circle's center on the Yaxis.

Windows always places the virtual system of coordinates into the center of the "device" at hand. In this case the notion device means the window on the screen, as well as the sheet of paper in your printer. But our paper is rectangular and not square, and as we also need about a third of the page to place the Aspectarian there, I've corrected the value of the Yaxis to 12.000 in order to place the chart in the upper two thirds of the page. Now, just let's calculate what this shift of 2.000 pixels means expressed in centimeters:

A paper sheet of the European standard size DIN A 4 has a width of about 21 cm and a

height of 29 cm. Now we place my system of 20.000 \* 20.000 coordinates in the center of the paper sheet.

The width of 21 cm (the lower of both values) equates a resolution of 20.000 pixels on the Xaxis (the horizontal). The Y-axis, on the other hand, gives us  $(20.000 / 21 * 29) = 27.600$ pixels at disposal. Now we know: If 20.000 pixels equate 21 cm, 2.000 pixels equate 2.1 cm. At exactly 2.1 cm we've shifted our chart upward. Staying with our example of the Din A 4 sheet (21  $*$  29 cm), we can convert all other radii the same way: The value 4.200 for the radius of the inner circle means nothing else other than the diameter of the sheet has a width of 8.400 virtual pixels, and therefore about 8.82 cm (2.000 pixels  $= 2.1$  cm  $\rightarrow$  8.400  $pixels = 8.82$  cm).

### **Line-width**

The Line width refers to our system of coordinates with the 20.000 \* 20.000 pixels as well. Let's just calculate how much we have to thicken a line to get a visible result, and you'll see how it works.

First, we'll have a look at our VGA monitor with the resolution of 75 DPI again: If we draw our chart in the size  $5 * 5"$  (12.7  $*$  12.7 cm), it will actually have a size of 375  $*$  375 screenpixels. As you know, I'm still calculating with my virtual system of 20.000 \* 20.000 pixels internally, so that the resulting factor is 53.3. If you want to enlarge the line-width visibly, you have to raise the respective value by at least 53, to have any result on your screen. Concerning the Laser printer with its resolution of 300 \* 300 DPI, you can do more filigree work: The minimum enlarging factor counts only as 5.8!

(A paper width of 11.5" at a resolution of 300 DPI equals 3.450 pixels on the X-axis:  $20.000/3.450 = 5.8$ ).

## **Correction of Signs**

It's rather a shame, that we are forced to enclose this kind of correction into our program. The problem behind it is the fact that the symbols of the planets and Zodiacal Signs are sometimes displaced, depending on the screen or printer in use., This means they're not placed exactly inside of the projected cell. Now for the reason:

Every author, who wants to use symbols in his program, has to employ a so-called "Truetype font". Now this poses the question, on which particular point is the length and width of the font addressed for the related driver. For example, if I want the letter "X" placed on the coordinate (500, 700), my driver could place the left upper corner there. Another driver just might set the center of the "X" at the same coordinate. So, no matter what the actual driver does, each interpretation of the given coordinates may be slightly different. And therefore no author will be able to spare you the later correction at your printer. The practical method is rather simple:

If the Zodiacal Signs are placed too far to the left, for instance, just raise the values in the line Zodiacal Signs, X-axis. Lowering the values moves them farther to the left, of course. You can execute all alterations separately for screen and printer. Before you adjust the values for your screen, you should have a horoscope displayed.

This way you'll immediately see each alteration in the chart. The values you have to enter are multipliers of the sign width. For the correction of the planets and Zodiacal Signs they're within the range of plus/ minus 0.6 (that means a shift of about 60 % of the sign width). It's the same situation with the Aspect-lines. The best way to optimum results is by trial and error. Finally, I'd recommend you to write down the values you have spotted. If your parameter file Astro.INI should happen to be damaged at any time, you can recur to your

original values at re-installation in this way.

# **Default Values**

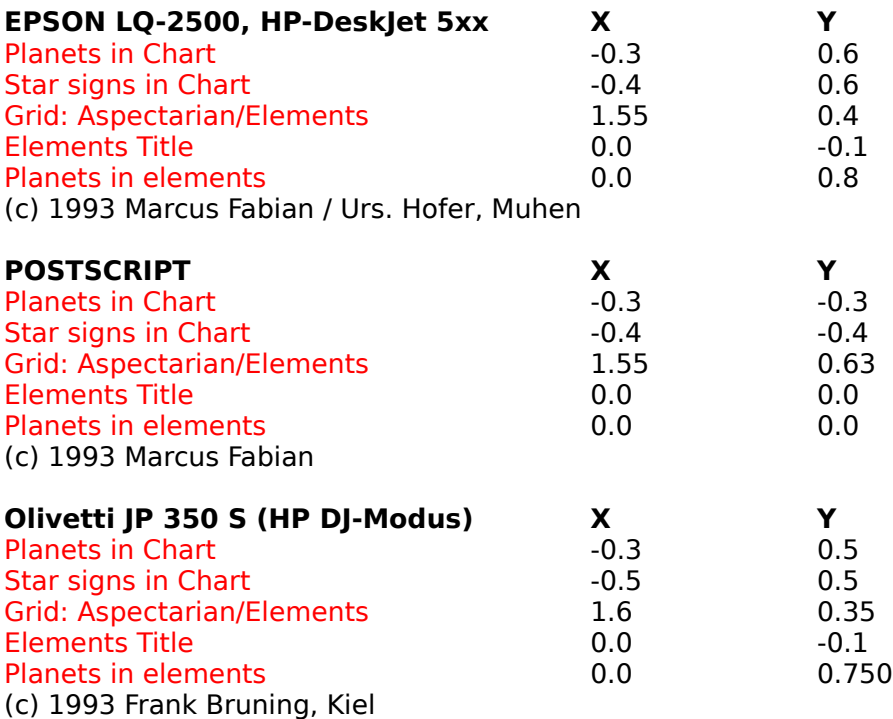

# **Colors**

Generally, you can assign a color of its own to each Aspect and each Radix planet. Our default values are: all planets blue; the Aspects Square and Opposition red, Sextile and Trine blue, Quincunx and Half-Sextile green; the Conjunctions yellow; the other auxiliary Aspects black.

The program offers absolutely no limitations in respect of the assignment of colors. But let me remind you that certain standards, just like red Squares and Oppositions, have become customary in Astrological practice. Thus I'd recommend you to stick to this standard, especially if you want to pass the Horoscope on.

Of course, nobody would hinder you to choose different reds, for instance, for Square and Opposition! Concerning the planets, the assignment of colors is only possible with Radix-Horoscopes. Here you can print the planets in any desired color. With Synastry Horoscopes, the planets are invariably printed in blue (HIM) and red (HER), with Transits and green (Natal in blue).

## **Choosing of colors**

The act of choosing the colors is very easy: Click on Options, then Colors from the Menu. Click on the button of the Aspect or planet you want to change color. For best results, choose one of the Basic Colors (shown at the left upper side), preferably a solid, and confirm with OK.

# **Reorganize files**

This (sub-) program reorganizes the tree databases "Persons, Locations" and "Interpretations (Text)

As it is running in the background, you can continue your Windows-session during the reorganizing -- but your PC will slow down a bit. However, we have to give a serious WARNING: NEVER try to open and use a file of the database during the state of reorganizing!!

e.g.: The database of places is just being reorganized. At the same time you try to draw a Horoscope (which addresses the Databases of persons and places automatically). As result, with a probability of 99%, the whole Astro-World for Windows program will crumple and say good bye!

There are two reasons to reorganize a database:

- 1 The program crashed, while a database was opened. In certain circumstances the Index file has been destroyed by the crash and has to be rebuilt.
- 2 A great number of entries has been erased from the database. In this case a reorganization of the file saves a lot of storage space and makes the database smaller and more compact.

The reorganization of the database is run as follows:

- 1 The database (Filename.DAT) is copied into (Filename.SAV).
- 2 The old database (Filename.DAT) and the index file (Filename.IX) are erased.
- 3 The new, but yet empty database is created.
- 4 The Records are read, one after the other, out of the copy (Filename.SAV) and written into the new database.
- 5 The index key of the new database is generated.
- 6 The copy (Filename.SAV) is erased.

Probably these details are of low interest to you. But I wanted to show the extent of the operation to remind you of a vital condition: Make sure that enough storage space for the copy of the database is available on your fixed disk! The database of text (AS\_TEXT.DAT), the most voluminous one, needs at the moment about 980.000 bytes. So at least this amount of space must be left on your fixed disk! Also check the size of your \*.DAT files in the Astro-World directory.

### **WARNING!**

You must avoid under all circumstances to interrupt the reorganization! If you happen to do it, however, there's only one chance left to save the database which was under reorganization at that moment: Copy your backup into the data file (e.g.: Copy AS\_NAME.SAV AS\_NAME.DAT), restart Astro-World 2.0 and first of all start the reorganizing routine.

# **Record your own Texts**

# 寧

### This option is only available in the Professional Version

In Version 2.1 you will find under the Menu item Output, the option Edit Texts with which you can record your own texts. As a "heading" we understand, for example, the texts for "Planets in Signs" or "Synastry-Aspects". Having created your own texts, you can choose between adding your texts to the existing output or as a replacement for the Astro-World Texts.

With the Edit Text window open, you can choose from one of 6 headings, in which to record texts. Now in order to create the right envelope for each edited text area, it is necessary to set each condition up to match the right heading. If for example you click on "General Texts" the program needs only one further item of information (e.g. "Epilogue Natal Chart") in order to know which text you would like to edit.

If you want to deal with Natal Chart-Aspects it is a different procedure: The program needs the two planets which build an aspect to each other as well as the angular aspect. Having 12 'planets' (incl. AC and MC) and 10 aspects there is a theoretical total of 12 times 11 times 10 equaling 1320 texts.

Observe the status-line at the bottom edge of the window. There you can see what you have already defined. When you have chosen the desired text click on the button "Edit", to start the editor. Save each section and close the editor. Repeat this activity for every Text. "OK" will finish the word-processing.

### **Filenames**

The following information is not important for working with Astro-World. Automatically Astro-World administers the filenames in the right manner. You only need this information in case you want to implement your own existing texts into the Astro-World-Structure.

The program stores the created files in the sub-directory '\USERDATA'. You get the filenames when you follow the input-dialog and name the buttons alphabetically, beginning with "A", from the top to the bottom.

For example the heading "general texts" gets the letter "A".

A possible Epilogue of the Synastry is defined on the fourth button from the top, equaling the letter "D".

As file-ending you have to use ".ENG". The complete filename for the Synastry is therefore:

"UserData\AD.ENG"

The filename is also shown in the title-line of the editor.

# **Text Editor**

This chapter describes the most important functions of the Text-Editor. You get there by clicking the menu-item Edit Texts. This feature is only available in the Professional Version.

The integrated editor is not a real word-processor. Yet it provides you with the possibility to record your own texts comfortably. Essentially, you can create these texts with your wordprocessor but you have to make sure that the texts are saved as ANSI-ASCII (Windows-Character-Set). For added speed, if you open a total file in Notepad, simply cut and paste each section into the Astro-world text editor.

The main advantage offered by the internal editor is the automatic naming of the files, necessary for program integration.

## **Basic Functions**

By default, the length of each line is 64 characters. When printing, the lines are put together again and the real width of the page depends on the chosen font and font-size.

For display purposes, the editor can only use three fonts, which you can choose via "Options / Character-Set". You should either select ANSI-Fixed-Font or SYSTEM-Fixed-Font. While the selected character-set is only important for the Editor **internally**; the font to be used printing out an interpretation will be defined in the menu Define Printer-Parameter

When you are finished, save the text via the menu-item "File / Save" before you exit the editor.

# **Output into a File**

The output of the interpretation into a file is only possible in the Professional Version. The following chapter explains the differences between ASCII and RTF file-formats, and what kind of tricks you can use to integrate the chart-graphic in your document and how to work on the files once you have transferred them to your word-processor. Furthermore, things to keep in mind when using the word-processors WinWord 2.0, AmiPro 3.0, WordPerfect 5.2 and Claris-Works.

## **Differences between the output to a file and printout**

When you transfer the results to a file you will only obtain the textual data. The chart and the Aspectarian will not be included. In case you also want to integrate the chart and the Aspectarian into your document try the following procedure:

    Start your word-processor, Astro-World and Paint-Brush (or any other graphics-program).     Get the wanted chart on your screen.

    Maximize the chart-window.

Press the Alt-Print Screen Key. (Copies the screen into the Clipboard).

    Switch to the graphics-program and press Crtl-V. You should be able to see the chart on the screen.

    Now you can work on the chart, save it as a file or integrate the chart in your document.

Tip: Consider using a screen capture program such as Snag-it by TechSmith Corp. (517) 347- 0800.

When you transfer the results into a file you may miss the numbering of the pages in the header and the details of the license-taker in the footer. Working with a word-processor allows for more elegant and precise solutions in that respect.

## **ASCII or RTF?**

In case you own a word-processor which is worth its money (WinWord, Ami-Pro or WordPerfect), you should select the Rich-Text-Format (RTF). RTF supports all fonts and fontsizes, tabulators and page-formats, hence you may not have to prepare the text any further.

The ASCII-Format is an emergency solution, in order to transfer the data into a file if nothing else works.

## **How to proceed**

Name and save the file without ending. Usually word-processors assign their own endings  $(e.q. txt = ASCII, rtf = Rich Text Format).$ 

Select your preferred file-format (if possible RTF) and click OK.

Astro-World creates a file in the Astro-Directory; for example: C:\Astro21\RADIX.RTF

Start your word-processor and select the saved file. In case it is an RTF file, make sure - while opening the file -- that you ask for the correct file format. For example WinWord lists only Doc-files per default. Most other word-processors may work in a similar way.

## **Speed into your Word Processor:**

In case you always use the same filenames to create Radix, Synastry, and Transit Files, it is advisable to integrate the file-calls directly as icons in the Astrology-Group-Window. Proceed as follows:

In the Program-Manager select "File / New" In the window "New Program-Object" click on "Program" and after that on "OK". In the window "Program-Attributes" insert the following but with respect to your own individual preferences: Description: Natal Chart Command-Line: C:\WinWord\WinWord.EXE C:\Astro21\Radix.RTF Work.-Dir. : C:\Astro21

From now on you can edit the Natal-Chart directly without having to fight your way through the directory-structure of your hard-disc-drive. Of course, if you have changed your installation directory for Astro world to some other drive or directory, you will need to change each instances of C:\Astro21

## **WinWord**

In case you work with Microsoft-WinWord you dont have to take extra care. The integration of the RTF-File doesnt cause any problems. (By the way: I use WinWord 6.0 myself)

## **Word-Perfect 5.2**

The integration of the RTF-File only works without problems when the Library WPCHYPUS.DLL is installed.

If Windows comes up with the error-message "WPCHYPUS.DLL not found. -- close, after the conversion, you should proceed as follows:

    Ignore the error-messages of Windows and WordPerfect

    Press CTRL-HOME-HOME-HOME.

    That should get you to the beginning of your document. If you still get the above mentioned error-message ignore it again.

    Refer to your Wordperfect manual for further information.

## **AmiPro 3.0**

AmiPro provides four Import-Options. As Print-Format you should select "Convert Into Paragraph-Layouts"

At present we have encountered two problems with AmiPro:

- 1. The paragraphs are not identified e.g. AmiPro puts out the entire text successively.
- 2. The header of the first page will not be framed.

# **Add additional Database**

Besides the included databases of locations and persons you can order additional databases of locations. In order to integrate a database you have to proceed as follows:

### **For example a database of locations:**

    Put the diskette into floppy-disc drive A:

    Select the menu-item File / Add Location Database.

Select the database of locations <File.ASC> and confirm your selection with OK.

The procedure may take up to 5 minutes. In case you are quite familiar with DOS there is a faster method:

    Copy the file from the diskette into a temporary directory on your hard-disk-drive.     Select the menu-item Add Location Database.

    Now the program will complain about no diskette being in disc drive A.

    Select Cancel. Now you will be asked for the file-name. Select the file on your hard-discdrive.

The same would be applicable for an additional database of persons. The file-name would always be "**AS\_NAME.ASC**"

**Technical Tip:** For information on the structure of the files used for importing, see Tips for **Programmers** 

# **Add Person Database**

Although additional databases are not currently available for this feature, information is available on the structure of the files that can be used for importing, see Tips for **Programmers** 

# **Selecting the House-System**

This chapter describes for the layman what there is to know about Astrological Houses, what kind of different House-Systems there are and how you make sure that a planet will be interpreted in the next House.

## **The House-System**

There are many different schools who consider that their system of house division works the best. Generally, the most common are Equal, Placidus, and perhaps Koch. Lesser known systems are Regiomontanus, Campanus and Vehlow. In the equal house system, we divide the circle of 360° into twelve equal segments of 30°. Select the method you have decided to apply from the menu-item "Options / Houses according to". If you are unfamiliar with house systems, it is recommended that you use the Equal house first. You will notice that for increasing northerly latitudes, the house system (except Equal) can vary dramatically. However, Placidus is the most commonly used system in recent years.

# **Borderline Planets**

See Orbs of House Cusps for information on overlapping house interpretation.

# **Orbs of House Cusps**

Sometimes professional Astrologers like to interpret a planet that is positioned in the last few degrees of a house into the next one. For example if the house-cusp of the third house is 15° Capricorn and the Moon is at 10° Capricorn in the second house, even though the Moon is in the second house, it can be interpreted as being in the third.

Since this kind of procedure might seem rather confusing, Astro-World offers the option to set these borderline-values individually in the menu-item "Parameter-House-Cusps". The default-value is 0°. In case you are an Astrological layman you should leave it at that. Astrologers familiar with this procedure can either choose to define these values in degrees or in percent. Usually these values are about 5° or 5-10 %.

Let us take an example of the third house consisting of a span of 34°. If you put in 5° it will have the following consequence on the Moon in the third House:

At 28°59'59" the Moon will remain in the third house; 29° 0' 0" will put the Moon in the fourth house.

The calculations extend in the event we place a value of 7%.

The percentage-value refers to the house-size of 34°. In this case it means about 2° 23'' or expressed in a different way: From 31° 37' onwards the Moon will be interpreted in the fourth house.

### **Consequences:**

The tabular data is printed with the mathematically correct value. Printing out the interpretation shows the Moon appearing under the heading "Moon in the fourth house".

**Dear professional user:** Should you sell horoscopes to Astrological laymen we do recommend that you mention your selected procedure in a self created prologue. Otherwise you might get some kind of feedback from a confused customer.

# **Known Problems / Troubleshooting**

In this chapter you'll find -- at least, we hope so -- solutions for all the problems which might be harassing you, working with AstroWorld 2.1. It is a compendium of all questions, which have been asked of me by dozens of users during the last twelve months. Thus, one might say, it contains my whole treasury of knowledge about program trouble up to now. According to my experience, the probability to find a solution here is clearly over 90 %!

General advise: To initialize the program with default values delete the file ASTRO.INI in Your WINDOWS-Directory! We note the experience that sometimes parameters are not written correctly to the ASTRO.INI-File. Therefore it might be necessary to reset these parameters.

# **Printer / printing problems**

## **General items**

The evaluation of a Birth Horoscope can extend up to 30 pages. This is a quite a challenge for the earlier print drivers and print manager of Windows. During the preparation of printing, a temporary print file is set up. As soon as the file is complete, it's transferred to the print manager of Windows, which sends it to the printer. Depending on the chosen parts of the evaluation, and the font(s) requested, the temporary file can have a volume of more than 10 Megabytes. Moreover, if TrueType (or scaleable) fonts are used, a complete printout may take a few hours on an old matrix printer. You can shorten this time perceptibly by using printer internal fonts instead of TrueType fonts.

Please don't forget that the temporary file needs enough space in the system. That means, you need at least 10 MB of free storage space on your hard disk for certain printers! Sometimes you can focus on a problem or sluggish print, by printing specific sections of the output chart.

# **The important thing first!!**

If you do an Update from Windows 3.0 to 3.1, the installation of the latest printer driver is not included automatically! The old printer drivers are normally unable to give any output using TrueType fonts. The results may look like black beams instead of letters! In any event, you should always obtain the latest drivers. This is especially necessary for the owners of HP and PostScript printers. Microsoft already has updated many of Windows 3.1 drivers.

### **There's nothing printed, or the program hangs in a loop:**

The reason is probably a fault in the installation: Try to print a text out of another application, for instance WinWord or Write. If this doesn't work, you either have no printer driver properly installed, it is improperly connected (to the wrong port), or disconnected. If, on the other hand, the printer works there, you forgot to define the connected printer as Default printer. Choose the option Printer-Parameters out of the Menu "Options" click on "Setup" and choose the target printer.

### **The print out of the Horoscope chart crashes, but the print out of text alone works:**

There are two possible reasons:

1. If you are working on a Network and your printer is addressed by a print server, the data flow between server and printer may often be interrupted for a short time, because the server is processing other tasks at the same time. A print server processing graphic output is often placed secondary. The results are lost sections, the printer hanging in a loop, or else page certain elements pop up suddenly in the running text. As yet I haven't found a convenient solution for this problem. Connecting the printer directly to your PC

is the only practical solution.

2. Some print-drivers have a problem with the output of the Horoscope's legend, because there text and graphics are mixed in the same line. The print-driver will convert the text also into a graphic in this case, and enlarge it far too much. Please try to print the Horoscope-chart without the legend. If that fails, a wrong driver is installed, or the driver is faulty. a clone printer may not be behaving as it should. This is an area in with which you will have to discuss with the printer manufacturer (also see Installation).

### **The output of the chart is OK, but there's no text or a black beam**

If you own a HP-DeskJet 500, please read the paragraph "The important thing first" up at the beginning of this chapter!

### **The printer switches to a wrong font size after the output of the chart:**

This also has already happened to me -- fortunately only with one printer model. If you haven't entered a wrong driver, then the installed driver is faulty, which is falling into the responsibility of the manufacturer again. Please try it with another font, first. If that doesn't help, demand a working driver from the manufacturer of your printer.

#### **The font is too big or too small:**

Choose another Font.

### **The Computer crashes during the print out:**

Please read the paragraph General items above. In some way or another there's storage capacity lacking, that means either your fixed disk hasn't enough space available to take in the temporary print file, or else your RAM is insufficient and the print manager is in trouble. Solution: Try another font, which requires less memory resources, like Courier, Pica, Elite etc., just an internal font of your printer, or reduce the output to some extent. By the way, are you really sure that your PC has crashed? At times it appears that some computers can process the print file for more than a quarter of an hour, happy and content, while not accepting any input or displaying anything!! (Users of Battle-Chess may guess what I mean!)

#### **Laser printers: The Horoscope chart is printed incomplete**

A typical problem of Laser printers: You have installed too little printer storage, so that the printer can't "recall" the whole page. Solution: Install more memory, at least 1.5 MByte for 300 dpi.

#### **Matrix printer: The output takes extremely long time**

Read the paragraph "General items" above. Solutions: use printer internal fonts, and turn the option "Print Truetype fonts as Graphic" off (you'll find it in your Printer-Setup, Options-Menu)

### **The chart is distorted: Oval instead of circle**

Fortunately this is only a problem of some rare, old printers, for example the Epson FX-100. It concerns printers, whose resolution between X- and Y-Axis differs. It was actually a problem at Version 1.1. As yet I don't even know if it still occurs at Version 2.0.

### **The place overwrites the longitude in the title frame of the evaluation:**

Well, another problem of available space again! Shorten the name of the place, or choose a smaller head-font out of the Menu Printer-Parameters.

#### **The page feed is wrong**

Have a look at the help in the chapter Printer Parameters.

# **Zodiacal Signs/ Planet symbols / Aspect lines are shifted on the chart**

Look further down at: "Common Problems".

# **Common problems**

### **The program crashes right from the start:**

One can think of several reasons: If the program already has been run, the reason could be a damaged or destroyed ASTRO.INI file. Erase this file and try again. You'll find ASTRO.INI in the Windows directory (e.g. C:\Windows).

### **Zodiacal Signs/ Planet symbols / Aspect lines are shifted on the chart:**

You can correct this: Please refer to the chapter entitled: Horoscope-Parameters.

### **Instead of Zodiacal Signs / Planets there are letters displayed**

Install the TrueType font Astro. Please refer to the chapter Installation. Even if the installation was done absolutely correct, you'll find out that letters instead of symbols are displayed on the screen, as soon as a certain size is reached. The cause the complex nature of this TrueType font. If you cannot stay within the technically possible size range, try adding the following to your WIN.INI under the section [TrueType]

Outlinethreshold=180

The default is 256, reducing this value slows down font rendering, but increases the ability to process more fonts, especially complex ones. Also, if you have too many TrueType fonts installed, especially the cheap knock-offs and certain public domain fonts, this is a recipe for disaster. If you must have lots of fonts, obtain a Font Handling program that can group them into manageable chunks.

#### **The program crashes at the attempt to register a person / place:**

Reorganize the respective database. If it doesnt help, erase ASTRO.INI (see above).

# **New features of Version 2.0**

This chapter is dedicated exclusively to users, who already know Version 1.1. It doesn't describe the whole extent of improvements up to Version 2.0, but essentially the main ones.

Here are the features which distinguish Version 2.0 from its predecessor 1.1:

- 1. A new Menu interface.
- 2. All Program parameters are stored in the INI file ASTRO.INI, which is placed in the Windows-directory (C:\Windows) instead of an internal parameter file. This is an improvement especially in regard to the user interface: The program "remembers" the position of the windows and their sizes. Thus you need only one session to switch the windows on or off and place them on the screen, according to your own needs.
- 3. When entering a person, a plausibility check is executed with the entry of dates and times. Thus it will be almost impossible to enter absurd time (e.g.: 67:82), which still could happen at Version 1.1.
- 4. The time of birth can be directly entered in GMT.
- 5. The introduction of **Synastry** (without evaluation).
- 6. The cell "Residence" is added, which is used for the Transits of a person in question.
- 7. Incorporation of: The Ephemerides of the Astro-Service Zurich, Copyright Dr. Alois Treindl, which are used for the calculations. This program achieves professional quality with respect to the exactness of the calculations.
- 8. In addition to Placidus are the following new House systems: Koch, Regiomontanus, Campanus, Vehlow and Equal Houses, but I've renounced of the Houses according to Grimm/Flambart.
- 9. Changed the structure of page printing to accommodate different paper sizes. Please refer to Printer
- 2. All paper margins (left, right, upper and lower margin) can be set ad lib.
- 3. At Version 1.1 only one font was available for the evaluation. Now you've got five fonts at hand, each for
	- the head of the Horoscope (the framed text on the first page),
	- the title (e.g.: Leo in the 1st House),
	- the actual evaluation
	- text,
	- tables,
	- the Aspectarian.

Moreover, you can assign a color of its own to each font. So we can tell the owners of color printers: "The only limitation of the colorfulness is your own taste!"

# **New Features of Version 2.1**

This chapter is for those who already know version 2.0. Here we only describe the new features of version 2.1 compared to 2.0.

In case you directly changed from version 1.1 to 2.1, you should first read the chapter New Features of Version 2.0.

There are exactly five innovations by which you can differentiate version 2.1 from version 2.0:

- The aspects between planets in the Natal Chart are extended by aspects to AC and MC.
- Planets which are positioned at the end of a house can be interpreted in the next house.
- Well versed users are able to change additional, "hidden" parameters directly in the file Astro.INI .
- Users of the professional version can create and record their own Astrological texts. See Editable Texts
- as well as write the interpretation into a File.

## **Aspects to the AC and MC**

Many users wanted aspects to the AC and MC integrated in the program. In 2.1 we have done just that although in the English version there is no text yet.

From my experience as programmer I know that there will be three groups of users:

- The ones who will like this additional feature.
- The ones (probably the majority) who face this innovation rather indifferently.
- The ones who do not see any sense in having aspects to the AC and MC and might even be disturbed.

In case you belong to the third group proceed as follows: change the Orbs of the AC and MC to negative values and you will not see any aspects anywhere.

## **Overall Features**

- -> Radix-Horoscope on-screen and printer
- -> Synastry-Horoscope (about 5 pages)
- -> Transit-Horoscope.
- -> Six different House-systemsthe most common being Placidus, Koch as well as Equal-Houses.
- -> An integrated database for people and places. Both databases can be expanded to about 2.1 billion entries.
- -> The included database of places has about 2000 localities. Additional location databases are available, sorted by country (a total 150,000 places worldwide).
- -> Up to ten Horoscopes can be visualized simultaneously in different windows on the screen.
- -> Display windows include Horoscopes, Legend, Aspectarium. Chart Data and Aspect toggle pad.
- -> Dynamic toggle (on and off) of chosen aspects.
- -> A hand crafted TrueType Astrology font.
- -> Font/Symbol customization: such as color, position and sizing for screen and printer.

-> Chart customization: including line widths, colors, position and sizing.

# **(Further-)Program Development**

Concerning further development and ordering of Astro-World for Windows please read the chapters:

Professional Version and Ordering the Full Version/Professional Version

# **Astro-World Language Versions**

Spanish and French version are nearly finished (Target release Feb' 1994) Norwegian, Swedish, Finnish, Polish, Italian, Greek, Turkish, Slovenian, Kroation and Serbian versions are currently being translated. For further information please contact one of the following Astro-World partners:

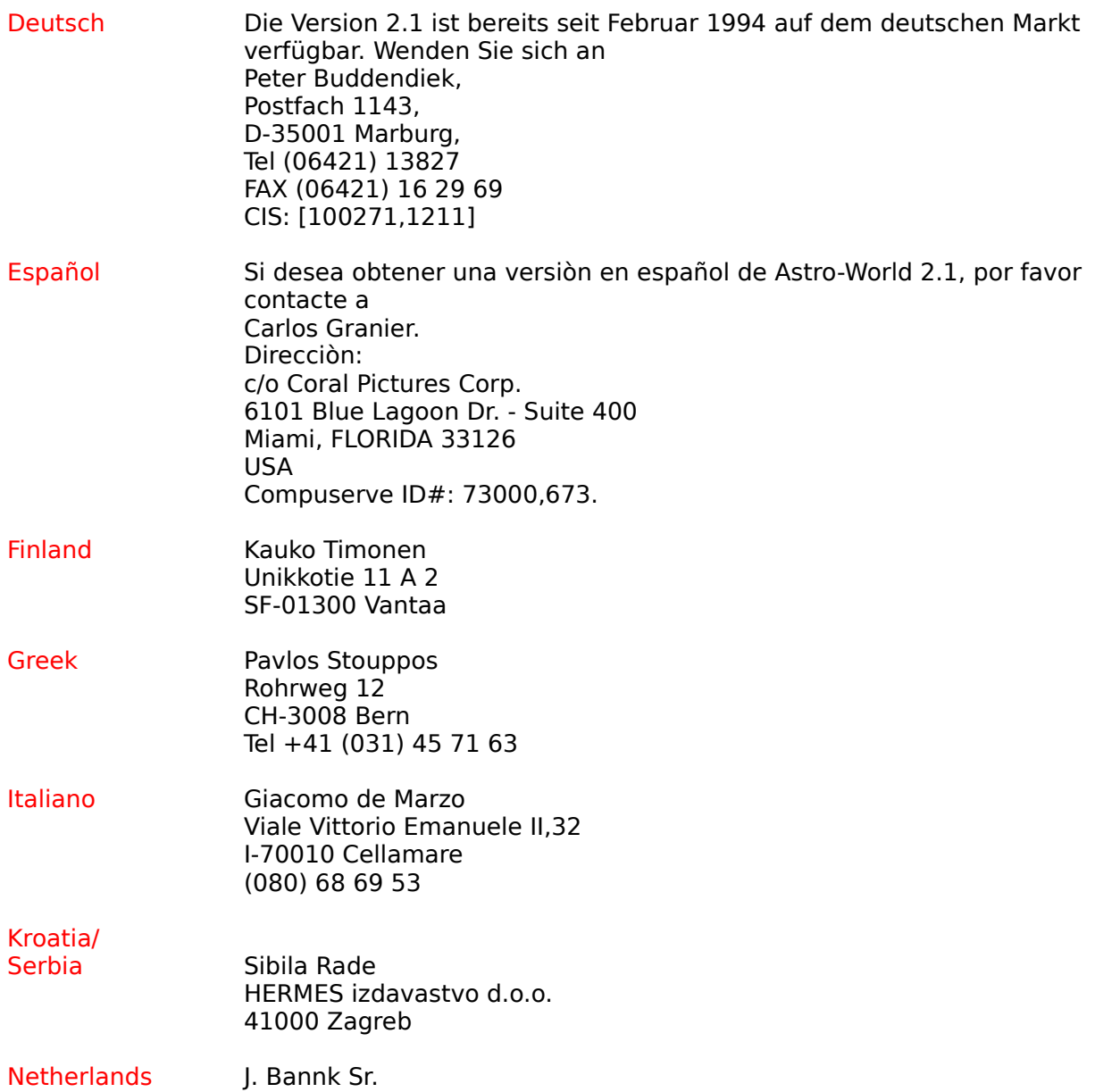
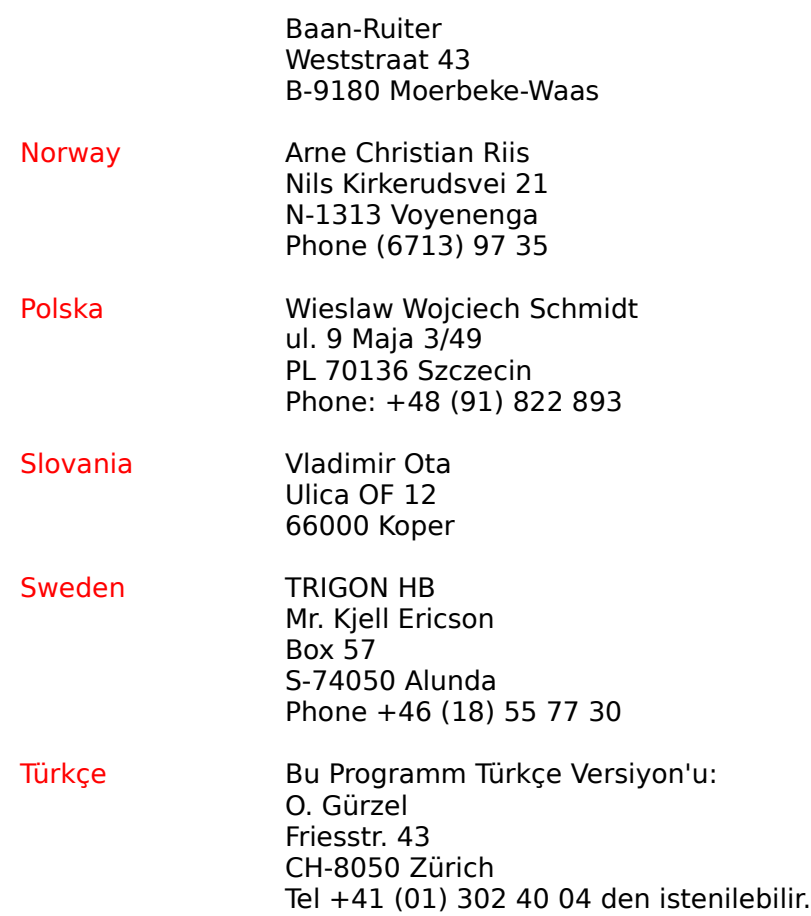

### **Program Development until Today:**

#### Autumn 89

Horoscope-Calculation and Interpretation as well as Interpretation "Sign/Ascendant" done as Semester-Task at the School for Engineers in Bern. DOS-Program.

#### 19th of April 90

Expert-System for the evaluation of planetary constellations and their successive interpretation (Diploma HTL)

#### 21st of April 90

The diploma in my pocket one day after the diploma-party I threw out the expert-system because to my liking it seems to be quite arrogant to believe that an Astrologer`s intuition can be replaced by a piece of Software!

#### 31st of May 92

First release as Shareware-Version 1.0 for Windows 3.1. 453 KB interpretation-text.

#### 21st of October 92

Version 1.1. Corrected version. Extended house-texts: Total 770KB interpretation-texts.

#### 8th of March 93

Version 1.1. First English version on the Sharewaremarket in US, CDN, GB, B, S, AUS, NZ, HK, MAL, RI

31st of May 93

Version 2.0. Completely renewed program with Synastry, Transits, Astrodienst-Ephemerides, new Data-recording and improved usability (Smart-Icons, Action-Toolbox). Total about 1,3 MB Text by Peter Buddendiek.

#### 9th of July 93

Version 2.0. Last error-corrections before releasing the program on the Sharewaremarket.

#### 22nd of October 93

Version 2.0. A Beta-Release of the Turkish version was shown to the public at a Computer-fair in Istanbul.

#### 4th of January 94

Version 2.0. The English version 2.0 is released on the Shareware-market.

#### 7th of January 94

Version 2.1. The German Beta-version is sent to a group of 8 users for testing-purposes.

#### 6th of February 94

Version 2.1. A second Beta-version to our testers.

#### 22nd of February 94

Version 2.1d. The German version 2.1 is ready to be sent to registered users.

#### 3rd of May 94

Version 2.1-2d. Various small corrections: Layout of the Horoscope-graphic, retrogradeplanets in Transits and Synastry, printing text also possible in color, new Default-values for Font-sizes.

#### June, 94

Re-compiled the Astro font for correct working with the LaserJet 4 printer.

#### Sept., 94

Rebuilt the Help file for US-English.

June-Sept., 94

Re-wrote much of the texts for US-English.

# **Tips for Programmers (&Hackers)**

### **Environment**

Astro-World is designed in a way that the Windows-Environment doesnt have to be changed. When you would like to de-install Astro-World from your Hard-Disc-Drive you only need to delete the Astro-Directory. Besides there is only the file **Astro.INI** in the Windows-directory.

### **Development-Tools**

The program was mainly developed on Borland-Pascal version 7.0 on a 486 (clone) with a 14"-VGA-Screen, Win 3.1 and MS-DOS 6.2.

The planetary calculation-routines came from Astrodienst Zürich, Dr. Alois Treindl. The interface to Windows (Placalc.DLL) was programmed in C++.

The database I am using is the B-Tree Isam from the company ENZ EDV-Beratung GmbH, Wetterauerstr. 3, D-61352 Bad Homburg Germany.

The editor as well as various tools to design dialog-boxes are also from ENZ.

Furthermore I used the Drivers-toolbox for dialog-boxes and the aspect-toolbox.

I have designed the rest (for example the Astro-Icon or the German Translation of the OK-Buttons)

### **Database of Persons**

If you want ot import some data of persons from another database, or simply create one, the following defines the ASCII file structure necessary for importing into Astro World.

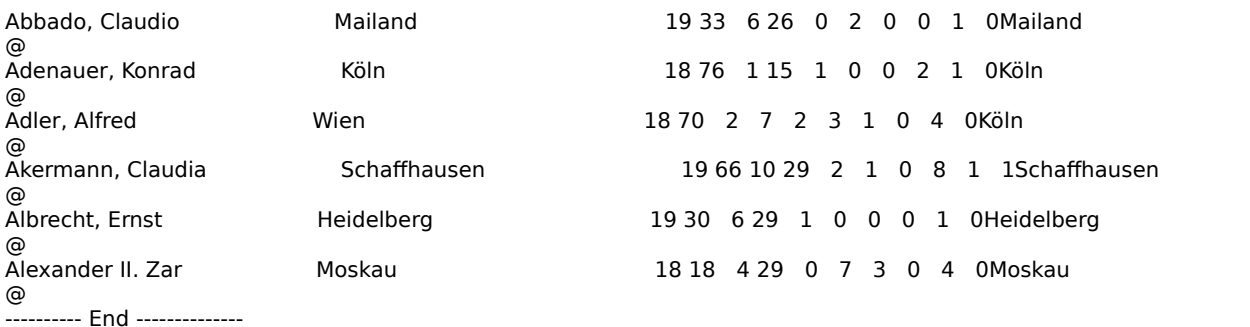

### **Structure of the file**

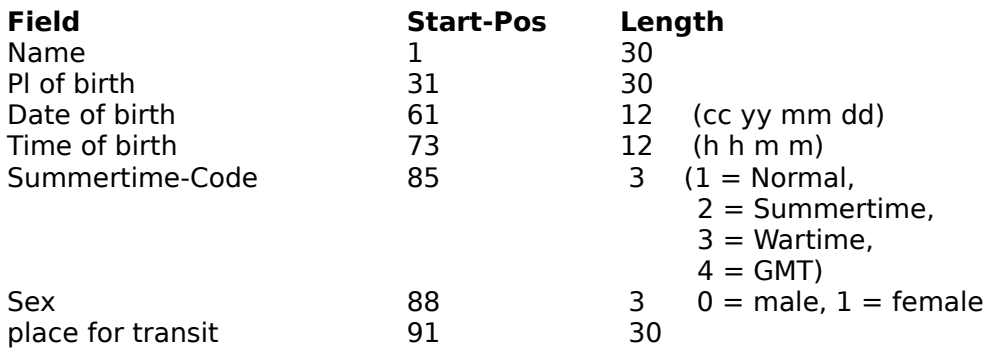

### **Database of Locations**

If you are a programmer and you desire to have a database of locations, there are two ways to obtain locations compatible with Astro World. The first one is cheaper but timeconsuming. You hack your way into the database. The second one is more simple but at the same time more expensive (yet bears a few advantages for us): You buy the databases of locations.

### **1. Hacking into the Database**

Okay, if you are going to steal my database then please do it professionally:

The program was developed in Turbo-Pascal for Windows. If you are a C-programmer you might not be familiar with the types in use.

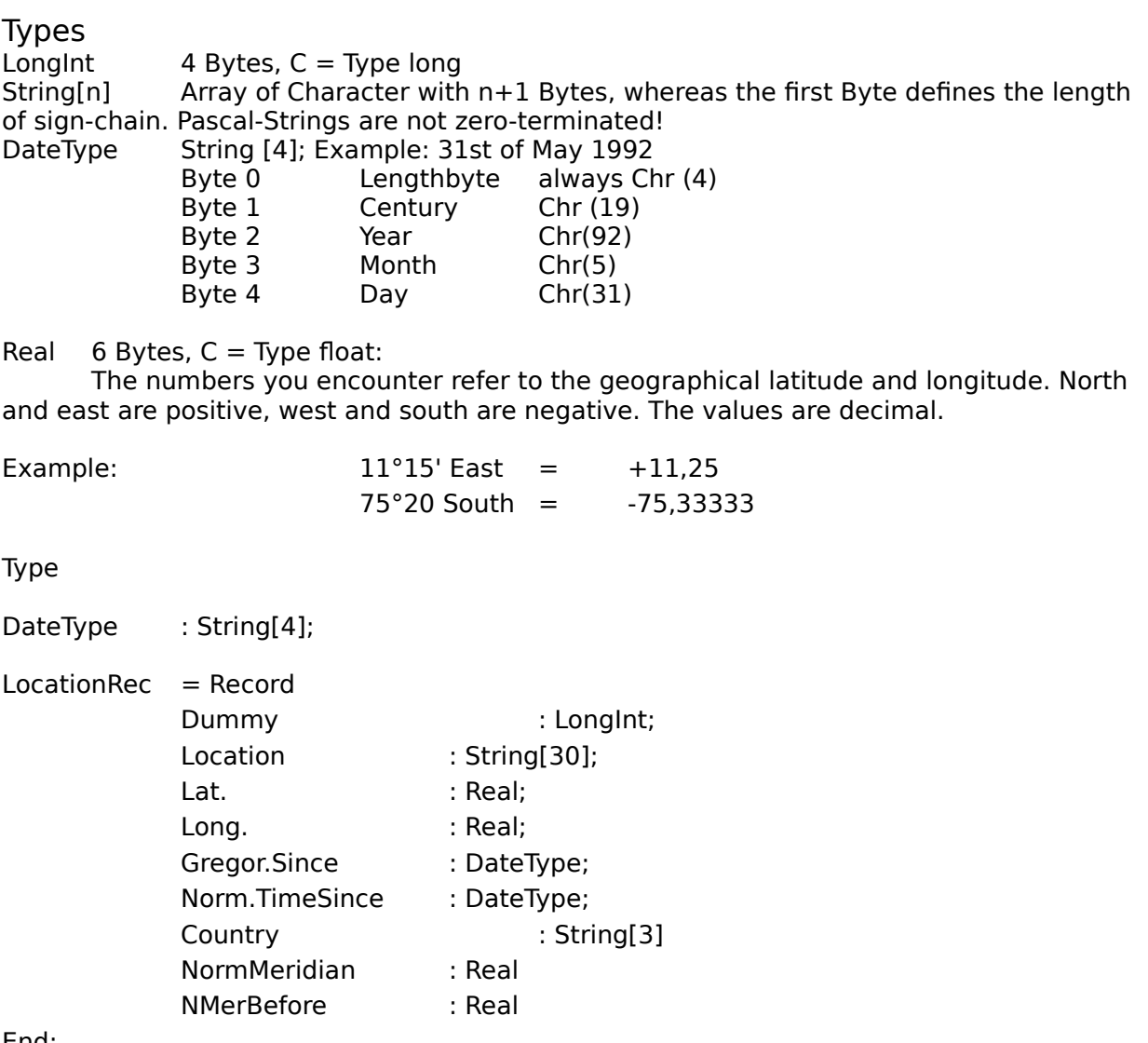

End;

The dummy-variable is only used database internally and can be ignored.

The first set of data contains control information. It has to be over read.

## **2. Purchasing Databases**

For registered users there is the option to purchase additional databases of places for the price of \$20 each. (See Order).

All together there are about 150000 locations worldwide. These databases are recorded in pure OEM-ASCII-character-set and can be very easily recorded and included into the existing database. Here an example:

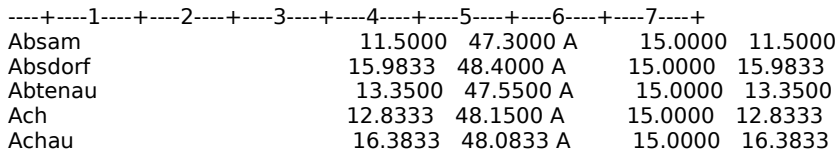

In order to understand the file you do not have to be a hacker. The fields are put together in the following order: Location, Longitude, Latitude, Country, Norm-meridian, Norm-meridian before Normal-time.

## **Astro.INI**

This chapter hints at the well-versed computer-user. You will find all undocumented features which you cannot change via the usual parameter menu-items and options. (see [Hidden] below)

### **General**

Usually to change an .INI-file might be dangerous. Everyone who once played around with the System.INI should be able to confirm that. In Astro-World it works basically like that: if a line cannot be found it will be created with default values automatically. In case you have done something wrong delete the suspected lines in the ASTRO.INI!

If you want to change the ASTRO.INI please keep in mind that Astro-World should not be open at the same time because exiting Astro-World later on would change the parameters again. They will be overwritten.

Now here are your options.

### **[Hidden]**

You cannot change these hidden options via any menu-item. You will probably find these options at the end of your ASTRO.INI. They are discussed here first because they deserve the most attention.

PlanetSize=700 SignSize=700 HouseSize=700

These are the font-sizes which are used by Astro-World internally to print the natal-chart, the tabular data and the elements-table. The sizes refer to the virtual coordinate-system (20000\*20000) and are therefore quite high. You might need to experiment a bit, but remember to edit the ASTRO.INI file while AstroWorld is not running, and close the ASTRO.INI file before running AstroWorld.

The three values refer in order to the

- Planetary symbols
- Starsigns
- House-Numbers

Warning: The reasons, why these parameters are hidden is simply because some printers (at least Postscript) react with an "offending Command" and crash.

#### DrawScale=y

If you use a 386 and a slow VGA-Card the build-up of the natal-chart on the screen might be quite slow. If you change the option DrawScale to "n", you will only find every fifth degree of the horoscope-circle drawn. That will accelerate the output on the screen.

This option is only valid for the screen-output not for printing.

RadixTab1=4.50 RadixTab2=8.10 RadixTab3=11.00 RadixTab4=13.00 RadixTab5=15.00

SynasTab1=4.50 SynasTab2=12.50  $TransTab1=4.50$  $TransTab2=12.50$ 

On the first page of every printout appears a title-frame with information about the given horoscope (name, location of birth, time of birth etc.) Here the tabulators are fixed which means that they do not refer to the font-size.

Depending on the length of the name and the current font, these might overlap.

Here you have the option to set these tabulators individually for each kind of horoscope (Natal, Synastry and Transit).

All details are in centimeters.

### **[Registration]**

Licence21=Marcus Fabian Licence=Marcus Fabian RegCode=ABCDEFGHIJ RegCode21=QWERTZUIOP

License-takers name and Registration-code of Version 2.0 (License / RegCode) as well as of Version 2.1 (Licence21 / RegCode21)

### **[WindowPos]**

PersList=22,0,1,-1,-1,-1,-1,**12,9,426,432** PlanetTable=22,0,1,-1,-1,-1,-1,234,111,577,436 AspectTable=22,0,1,-1,-1,-1,-1,324,162,615,474 MainWindow=22,0,1,-1,-1,-4,-4,8,6,616,461 Legend=22,0,1,-1,-1,-1,-1,344,95,640,460 AspectWin=22,0,1,-1,-1,-1,-1,479,87,610,271 Chart#1=22,0,1,-1,-1,-4,-4,21,86,428,435 PlaceList=22,0,1,-1,-1,-1,-1,12,9,512,432 DataBox=22,0,1,-1,-1,-1,-1,24,20,634,470

Here the sizes and positions of the windows are saved. (You wont find all of them). The values you will find in your ASTRO.INI might deviate from mine. Here the meaning of the parameters in sequence:

Length of structure (always 22)  $Flag (= 0)$ Indication-Modus  $(= 1)$ 4 parameter set at about minus 1 The last four parameters ("PersList=" drawn fat) are the most important: They indicate the position of the left upper corner and the right lower corner. These values have to be within the coordinates of your screen. Hence between 0 and 640 in width resp. 0 and 480 in height.

### **[Astrology]**

Houses=Placidus Aspects=yyyyynnnnnn DefaultName=Allan Poe, Edgar DefaultPlace=Boston

HouseLimit=5 HouseLimitType=1

These values should be understandable. HouseLimit defines the House-Cusp, in our example 5 HouseLimitType is the type, degree or percent. In our case degree.

### **[Printer Options]**

XFactor=1.00 ColHead=0 HoroTabFont=-13,0,0,0,400,0,0,0,0,3,2,1,34,Arial ColorPrint=n PrnRadix=yyynnnnnnnnnnnyyyyyyyyyyy DefFNameRadix=RADIX

here we will not deal with all the printer-options. Let us reduce it to the most interesting issues:

xxxFont=

- -13 Font-size. The Minus means that we are using a TrueType-Font. The effective size must be calculated.
	- The size as indicated here is not the same as would be shown by a word-processor. (- 13 equals the font-size 9)
- 0 Width of writing. At 0 we assume font-size.
- 0,0 Angle and direction of the font-letters
- 400 Thickness of lines between 0 and 900 (extra fat)
- 0 Kursiv, (1 would be kursiv-on)
- 0 Underlining  $(1 = yes)$
- $0$  Crossing through<br> $0$  Character-set  $(0, 0)$
- Character-set  $(0 = ANSI)$
- 3 Output-Precision
- 2 Clip-Precision
- 1 Quality<br>34 Font-Far
- Font-Family ( Swiss, Roman etc.)
- Arial Font-Name

### **[Chart Options]**

ThickCircle=80 AspColor1=51400 PlanetColor SUN=16711680

Example: Horoscope-Parametera and colors.

### **[OrbRadi]**

SUN=9.0,9.0,6.0,8.0,5.0,3.0,5.0,3.0,3.0,2.0,2.0 MON=9.0,9.0,6.0,8.0,5.0,3.0,5.0,3.0,3.0,2.0,2.0

Table of orbs (here an example for the natal-chart)

### **[ChildWindows]**

Legend=off AspectWin=on PlanetTable=off

### AspectTable=off

Which additional windows are on or off.